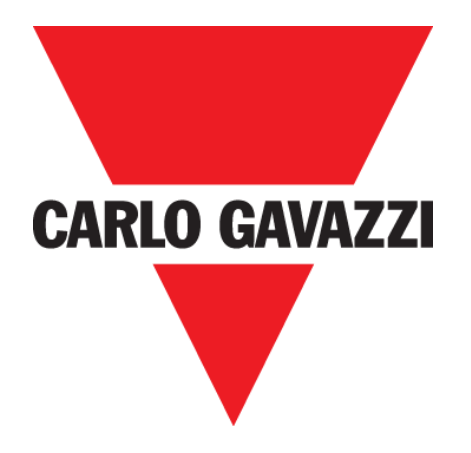

# **DISxRSE CAR PARK DISPLAY**

**USER MANUAL**

**Mar. '20**

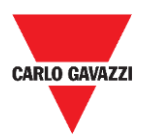

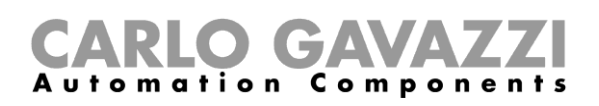

# <span id="page-1-0"></span>**Index**

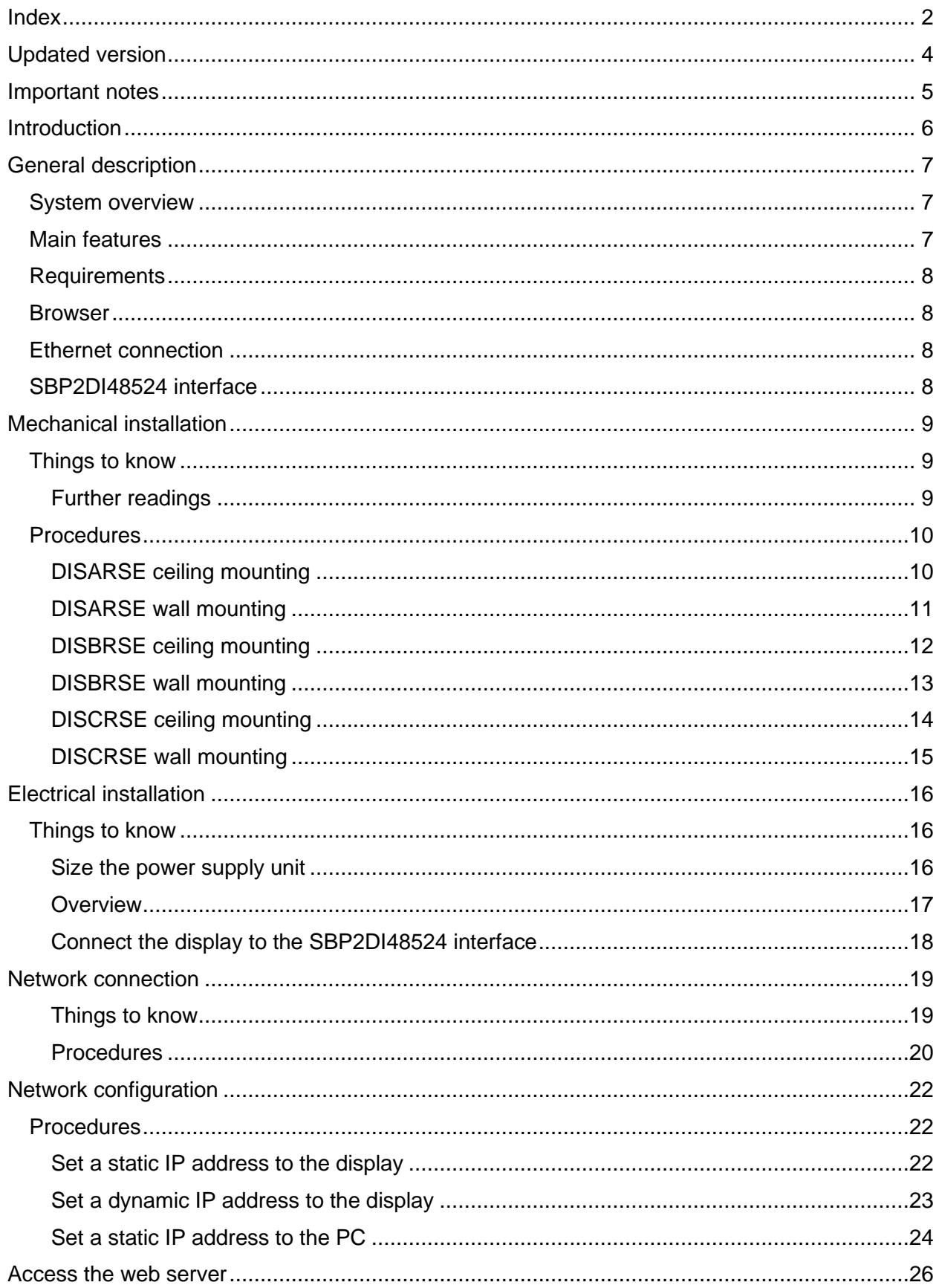

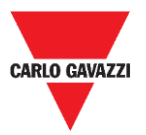

# CARLO GAVAZZI

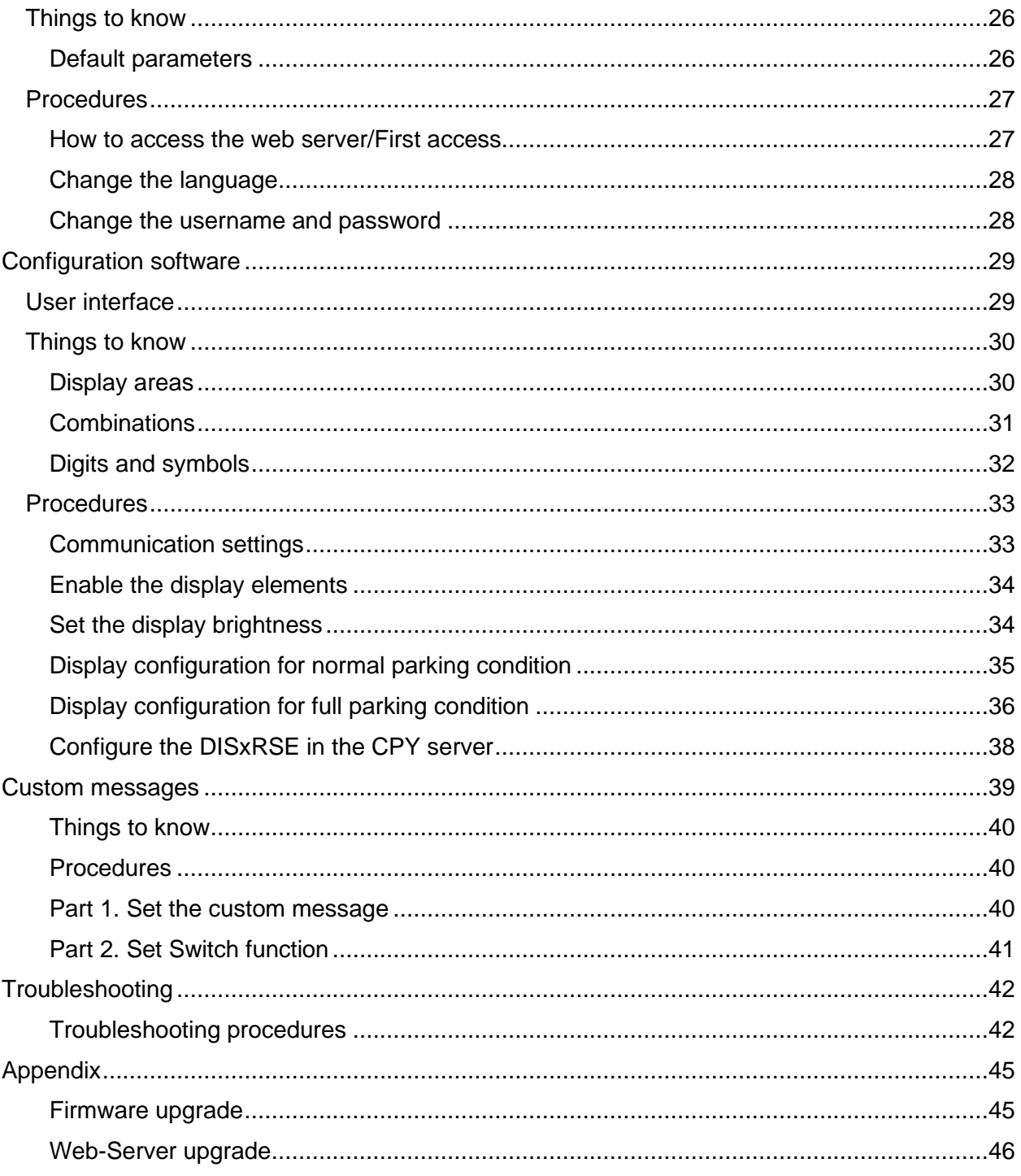

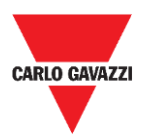

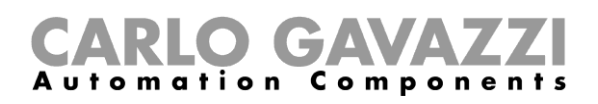

# <span id="page-3-0"></span>**Updated version**

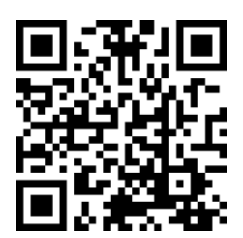

Content subject to change. Download the updated version: www.productselection.net

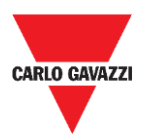

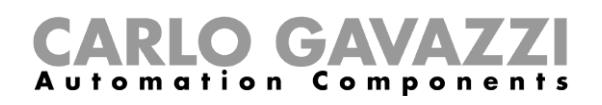

# <span id="page-4-0"></span>**Important notes**

This section contains important safety-related information to be followed when installing, operating and maintaining the equipment. We strictly recommend respecting these recommendations to avoid damages to devices or machinery and injury or death to people. Please read this manual carefully before beginning any installation, maintenance or operational activity.

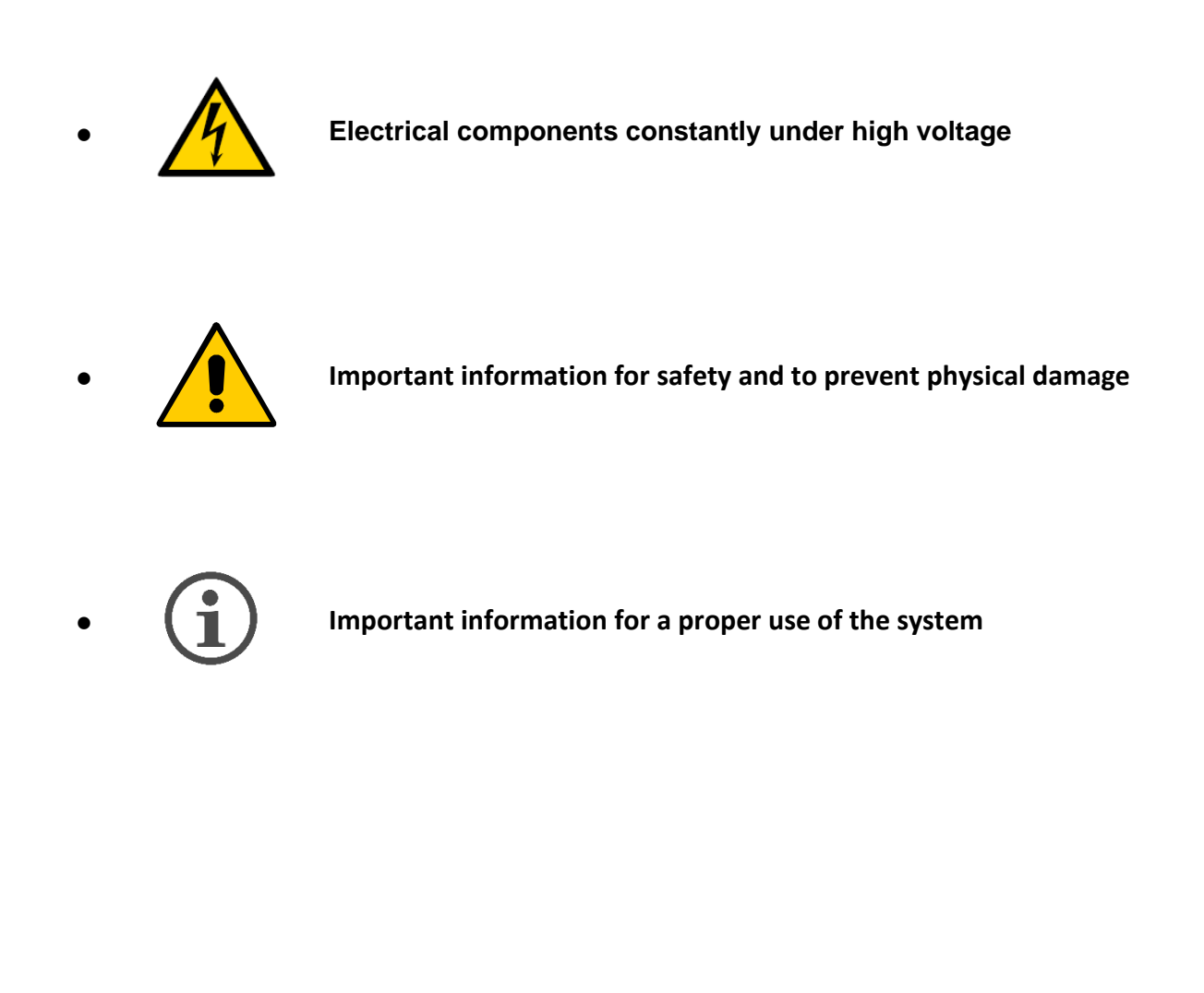

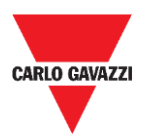

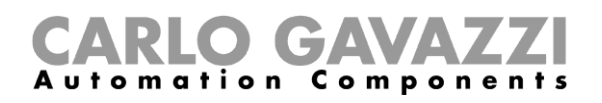

# <span id="page-5-0"></span>**Introduction**

This manual describes the DISxRSE display installation and configuration procedures.

The installation procedure is divided into two parts:

- Mechanical installation.
- Electrical installation.

The configuration procedure, carried out by the integrated web-based configuration software, is divided into three parts:

- Network connection.
- Settings configuration.
- Display settings in the CPY server.

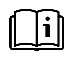

See **"UWP 3.0 Car Park manual"** for further information about the UWP 3.0 car parking system integration

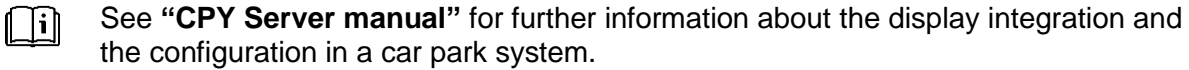

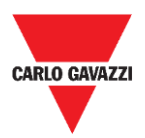

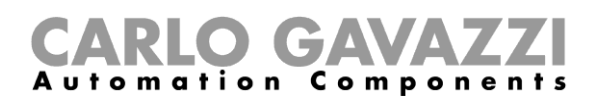

# <span id="page-6-0"></span>**General description**

The DISxRSE displays are part of the Dupline® Carpark system, which contains other types of sensors, controllers and displays. It is used for driving in car park facilities.

There are three different models:

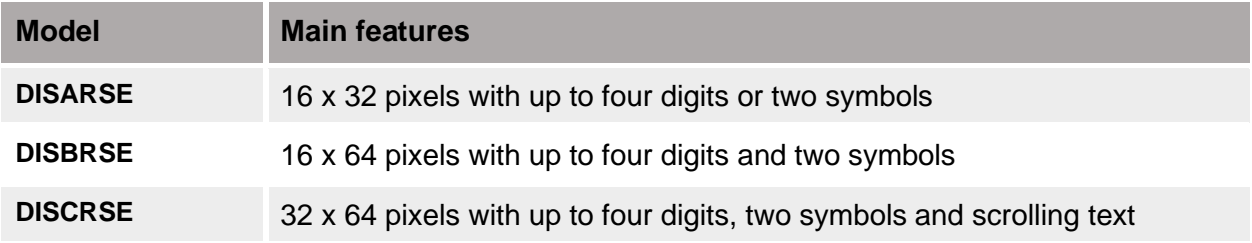

# <span id="page-6-1"></span>**System overview**

The displays are compatible with the Carpark systems based on the UWP 3.0/SBP2CPY24 controller. Moreover, the displays must be connected to the display interface SBP2DI48524.

The displays are configurable by the integrated web-based configuration software that automatically recognises the model and shows all the relevant settings.

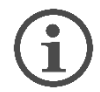

**Each model has its own available features and procedures.**

# <span id="page-6-2"></span>**Main features**

The DISxRSE car park display

- includes mounting brackets for wall and ceiling installation;
- is configurable by the integrated web-based configuration software;
- includes a library of symbols such as arrows, category indicator that guide the drivers to specific areas;

After the configuration, it can be integrated into the Car Park system and controlled by UWP 3.0/SBP2CPY modules. It can work as an informative panel to show the available bays of a parking facility.

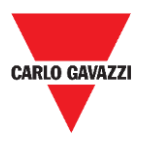

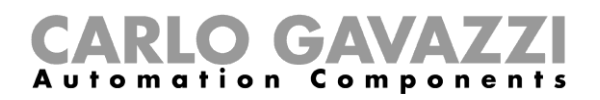

# <span id="page-7-0"></span>**Requirements**

# <span id="page-7-1"></span>**Browser**

The web-based configuration software is accessible through standard browsers such as Google Chrome, Mozilla Firefox or Microsoft Edge, from Mobile or Desktop devices.

# <span id="page-7-2"></span>**Ethernet connection**

An Ethernet connection is required to set up the display.

# <span id="page-7-3"></span>**SBP2DI48524 interface**

A display interface (SBP2DI48524) is required for each DISxRSE.

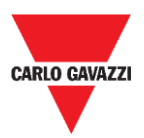

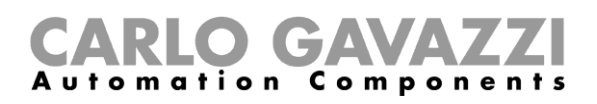

# <span id="page-8-0"></span>**Mechanical installation**

### **Installation warning**

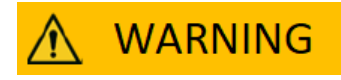

- **Installation must ONLY be carried out by a qualified installer.**
- Wear appropriate protective clothing / equipment during any maintenance activity.

# <span id="page-8-1"></span>**Things to know**

This chapter describes the mounting installation. The displays are equipped with brackets that can be suitable for

- Ceiling mounting
- Wall mounting.

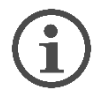

**The method to install the display changes according to the model and the location. / The installation of the display depends on the model and the location.**

## <span id="page-8-2"></span>**Further readings**

The installer can refer to the installation manuals for the different models:

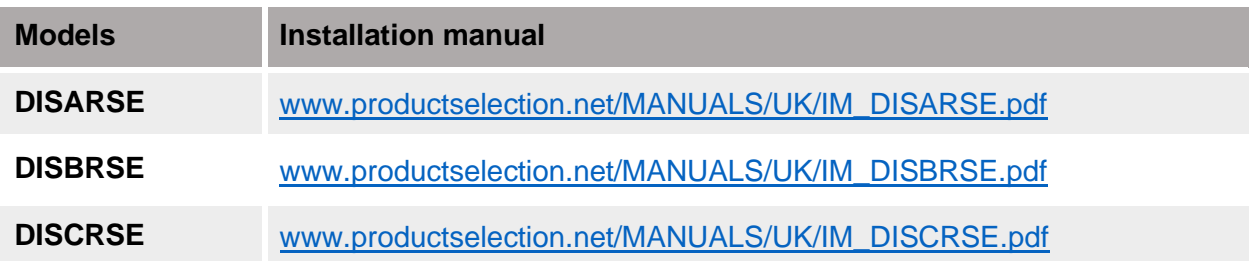

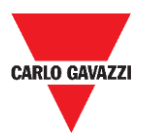

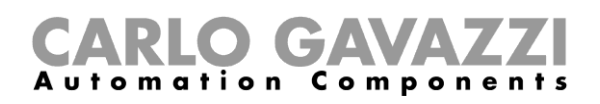

# <span id="page-9-0"></span>**Procedures**

## <span id="page-9-1"></span>**DISARSE ceiling mounting**

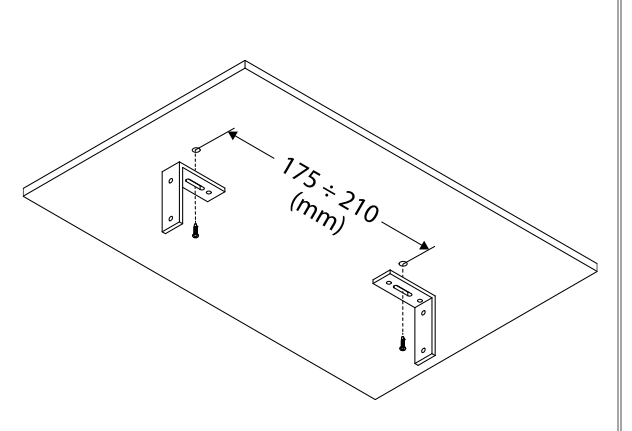

**1.** Distance between the mounting brackets **2. Fix the display to the mounting brackets by using** 

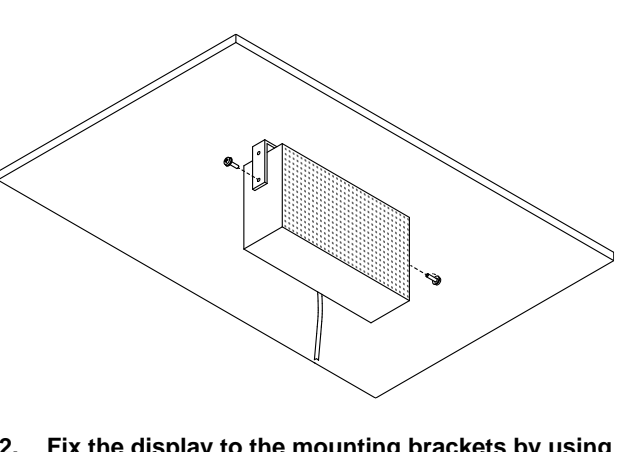

**a 10-mm spanner**

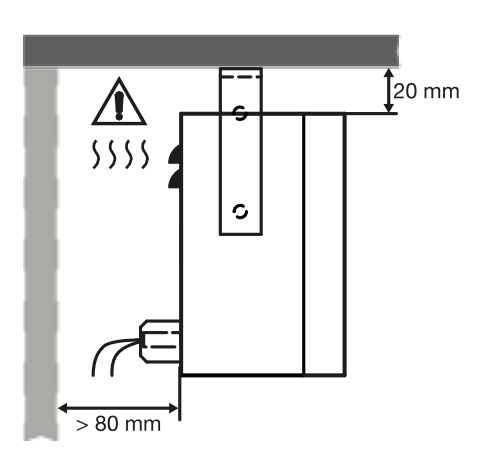

**3.** Overall dimensions

## **Safety information**

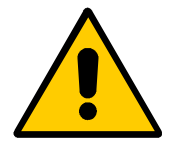

- **Displays require obstruction-free space for adequate air ventilation between solid mounting surfaces and top / bottom surfaces.**
- **In outdoor applications, the display must be installed at a deviation angle of maximum ± 5° from the ceiling surface: this prevent water infiltration.**

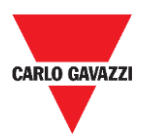

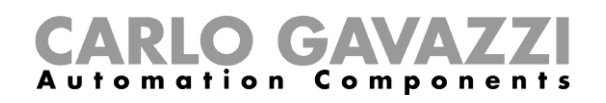

## <span id="page-10-0"></span>**DISARSE wall mounting**

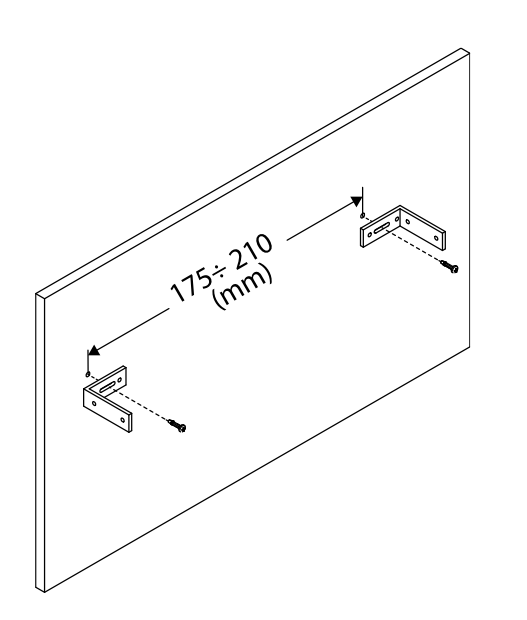

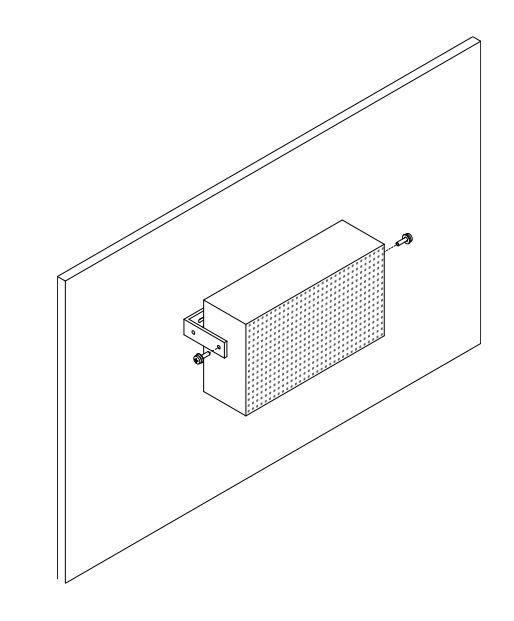

**1.** Distance between the mounting brackets **2. Fix the display to the mounting brackets by using a 10-mm spanner**

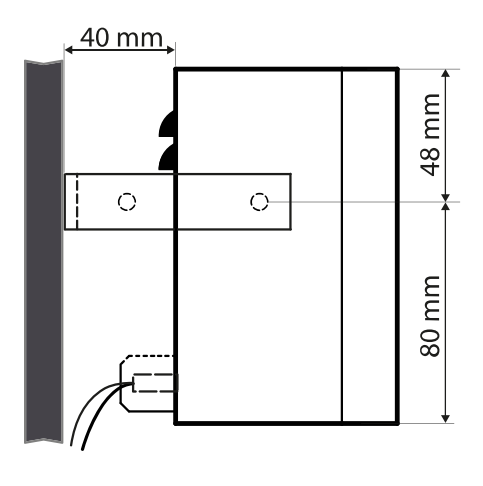

**3.** Overall dimensions

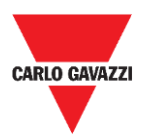

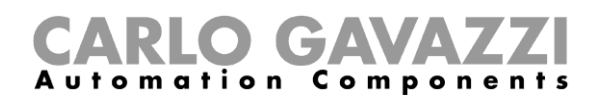

## <span id="page-11-0"></span>**DISBRSE ceiling mounting**

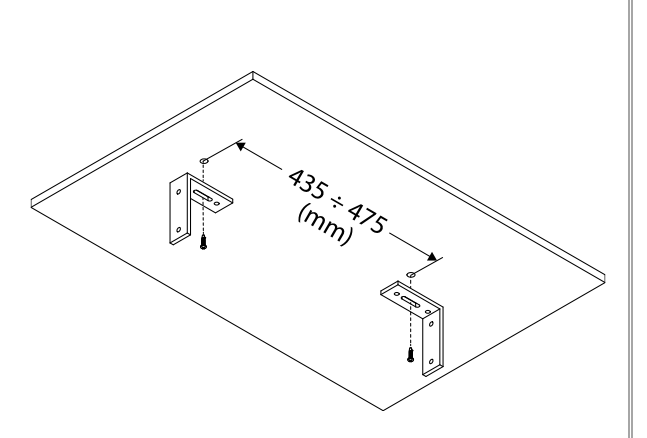

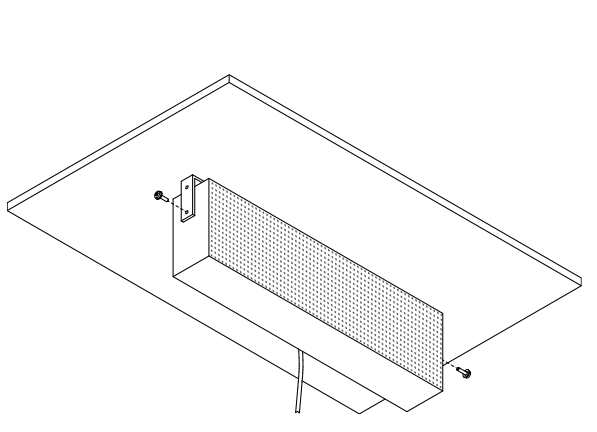

**1.** Distance between the mounting brackets **2. Fix the display to the mounting brackets by using a 10-mm spanner**

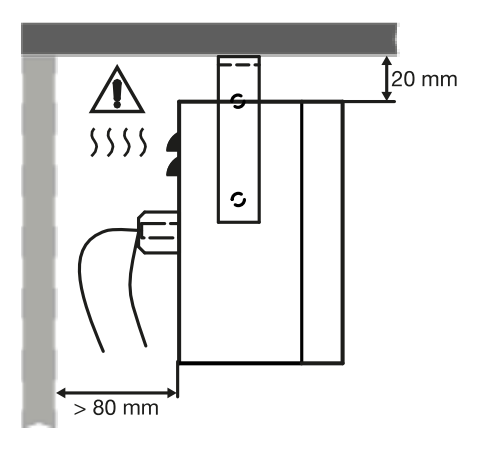

**3.** Overall dimensions

### **Safety information**

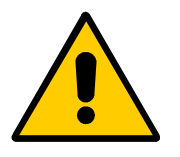

- **Displays require obstruction-free space for adequate air ventilation between solid mounting surfaces and top / bottom surfaces.**
- **In outdoor applications, the display must be installed at a deviation angle of maximum ± 5° from the ceiling surface: this prevent water infiltration.**

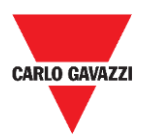

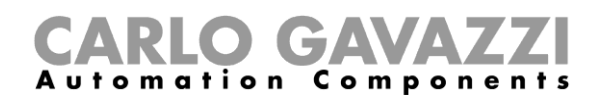

## <span id="page-12-0"></span>**DISBRSE wall mounting**

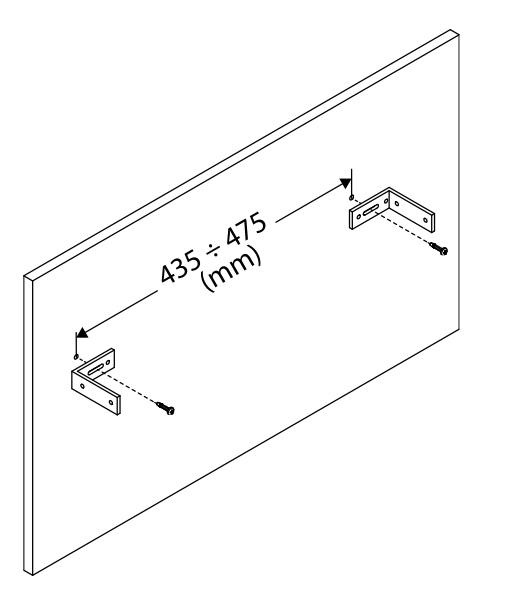

**1.** Distance between the mounting brackets

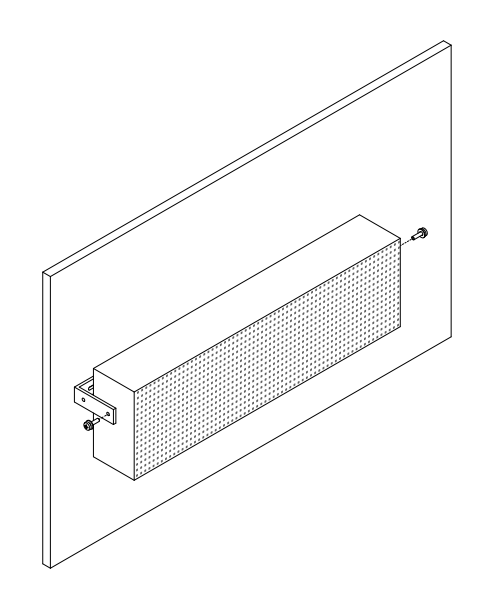

**2. Fix the display to the mounting brackets by using a 10-mm spanner**

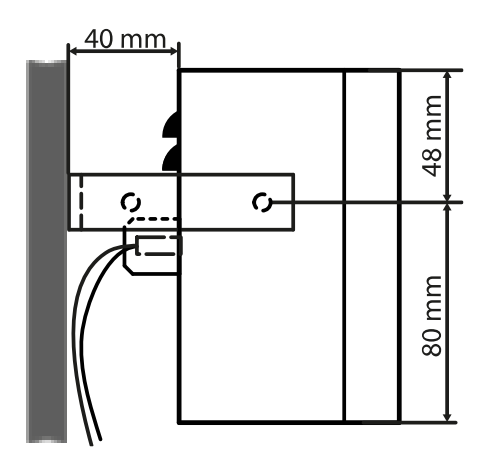

**3.** Overall dimensions

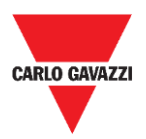

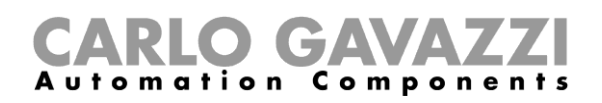

## <span id="page-13-0"></span>**DISCRSE ceiling mounting**

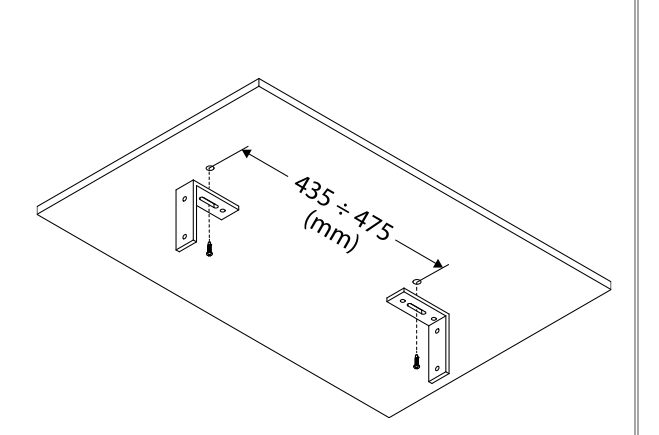

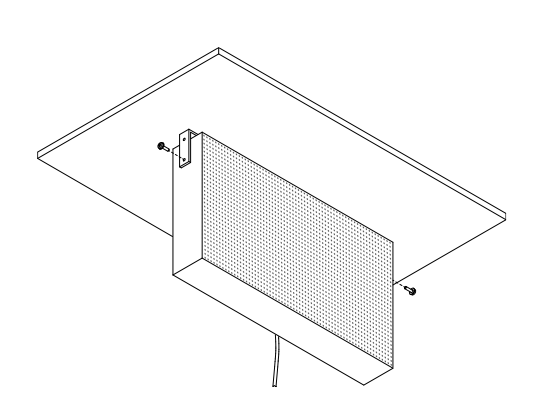

**1.** Distance between the mounting brackets **2. Fix the display to the mounting brackets by using a 10-mm spanner**

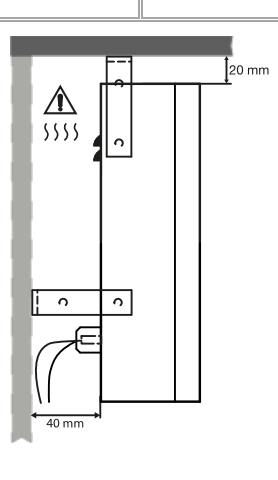

**3.** Overall dimensions

### **Safety information**

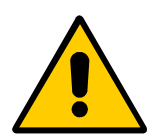

- **Displays require obstruction-free space for adequate air ventilation between solid mounting surfaces and the top and bottom surfaces.**
- **In outdoor applications, the display must be installed at a deviation angle of maximum ± 5° from the ceiling surface: this prevent water infiltration.**

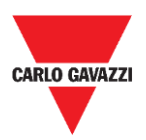

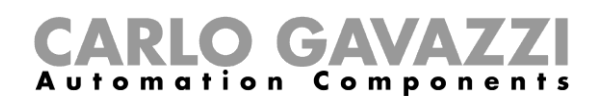

# <span id="page-14-0"></span>**DISCRSE wall mounting**

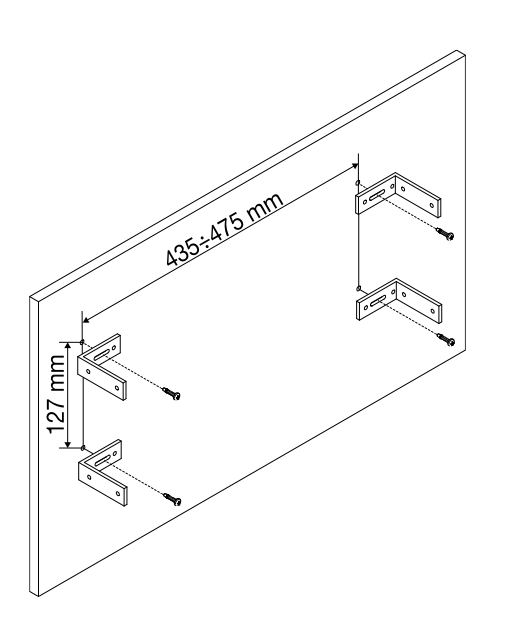

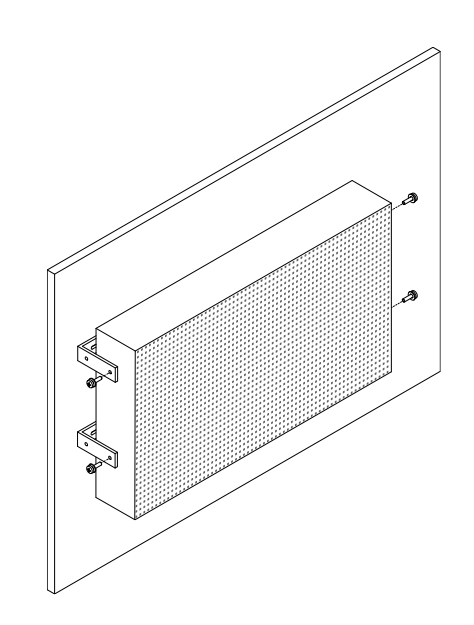

**1.** Distance between the mounting brackets **2. Fix the display to the mounting brackets by using a 10-mm spanner**

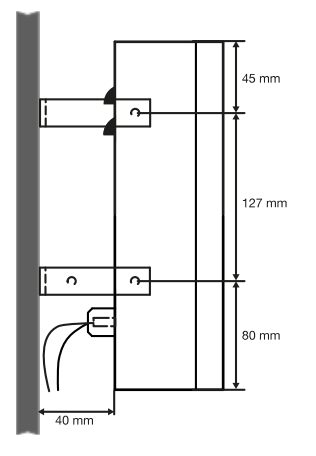

**3.** Overall dimensions

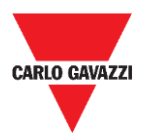

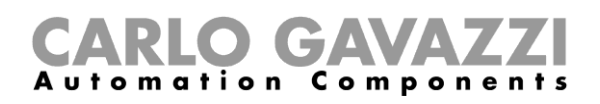

# <span id="page-15-0"></span>**Electrical installation**

### **Risk of electrocution**

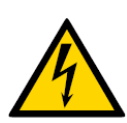

- **Electrical installation must ONLY be performed by a qualified electrician.**
- Wear appropriate protective clothing / equipment during any maintenance activity.

# <span id="page-15-1"></span>**Things to know**

In this chapter, you can find information about the electrical wiring related to the SBP2DI4854 interface and the power supply installation.

## <span id="page-15-2"></span>**Size the power supply unit**

The display must be connected to a SBP2DI48524 display interface that is powered by 24 V dc nominal.

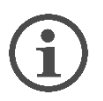

- **The power consumption depends on the model.**
- **An SBP2DI48524 interface can be connected to one display only**

The table below shows the devices with the relevant power consumption that has to be considered to sizing the power supply unit:

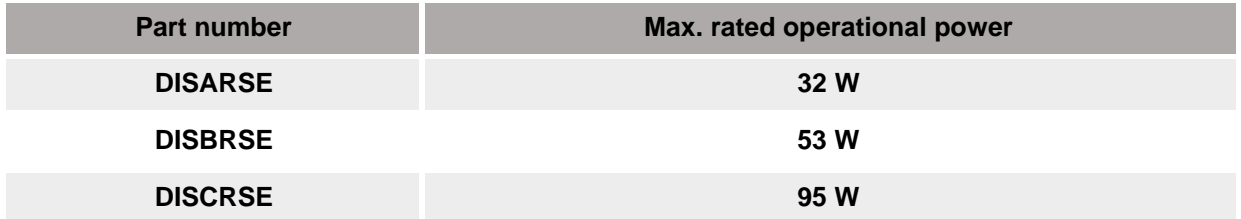

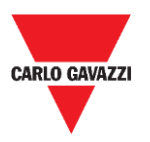

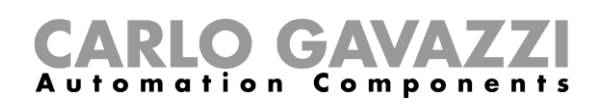

### <span id="page-16-0"></span>**Overview**

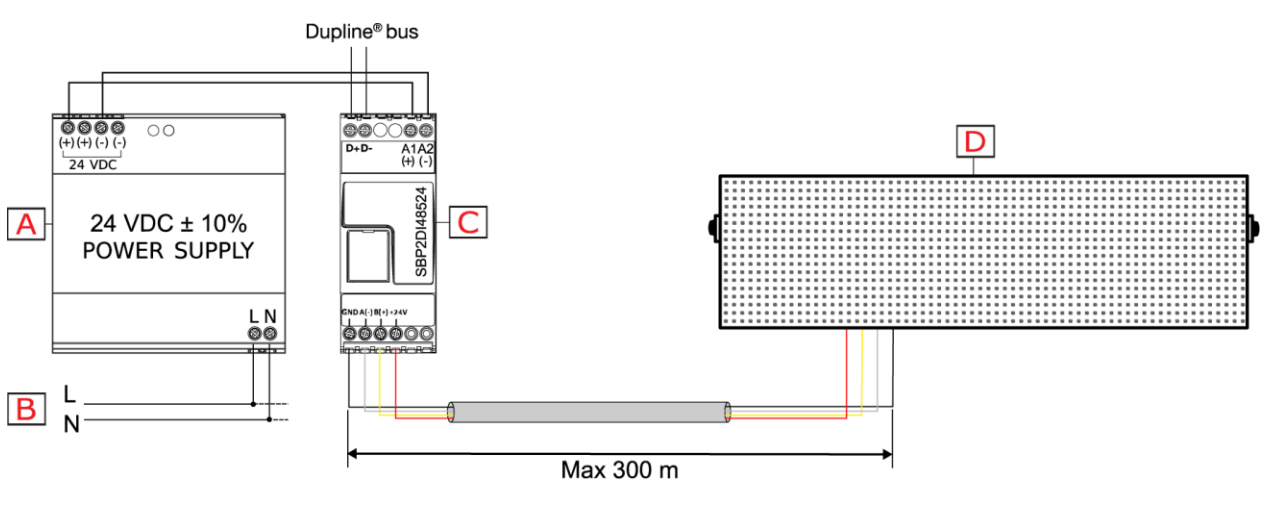

**4. Wiring diagram**

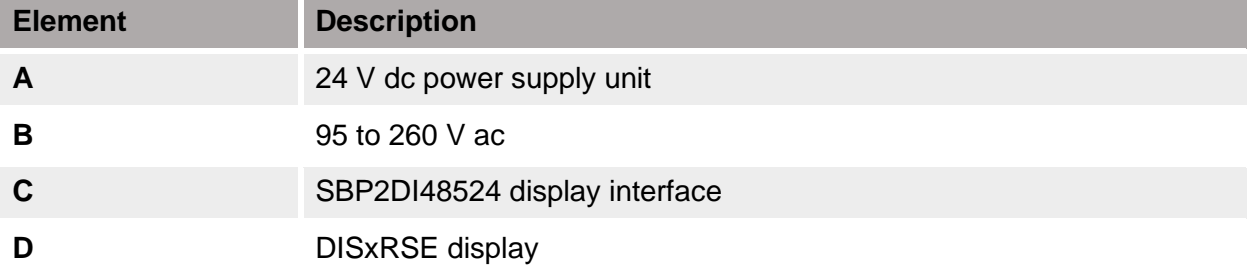

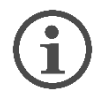

#### **The maximum distance between the display and the SBP2DI48524 module must be of 300 meters.**

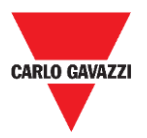

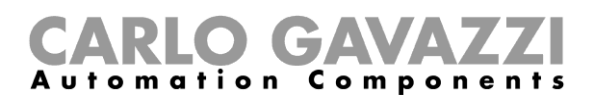

#### **Procedures**

## <span id="page-17-0"></span>**Connect the display to the SBP2DI48524 interface**

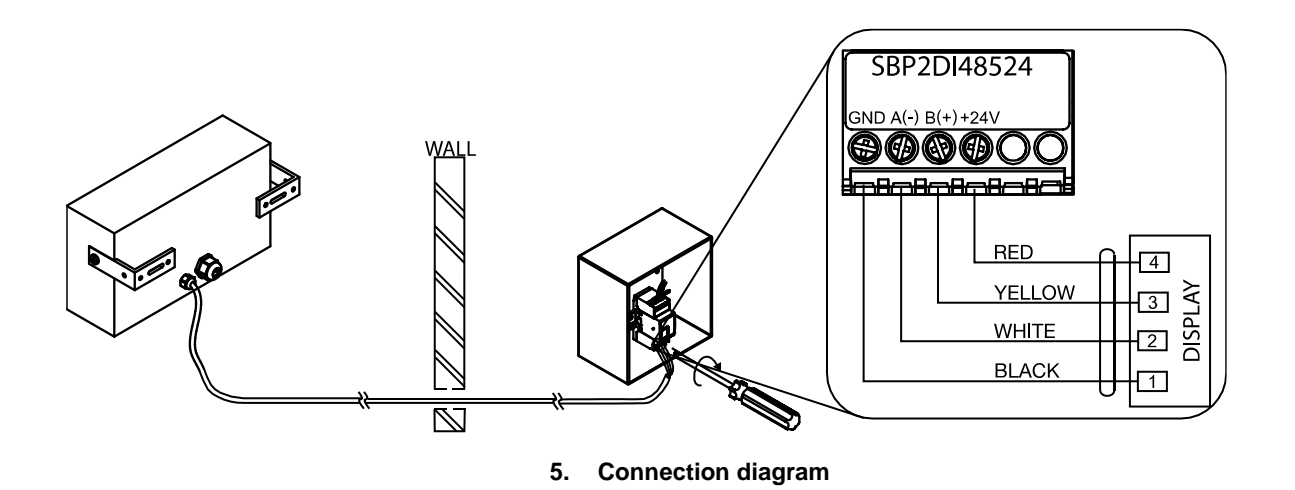

Follow this procedure to connect the 4-wire cable between the display and the interface:

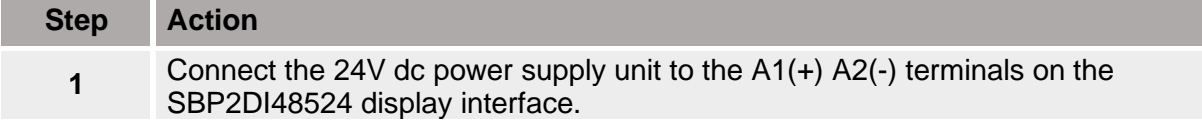

Connect the display to the SBP2DI48524 module by using the 4-wire cable:

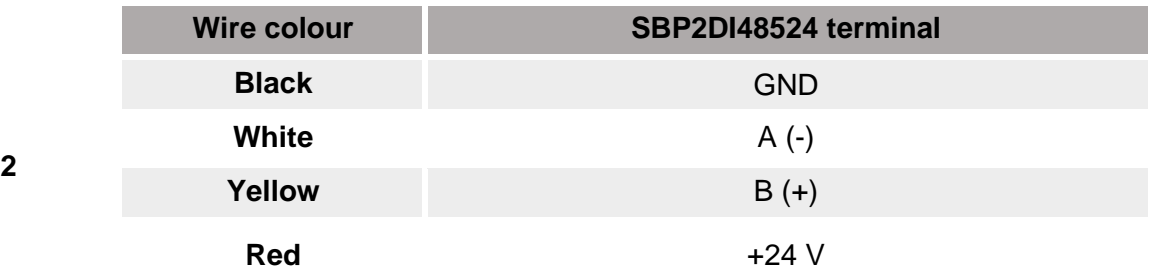

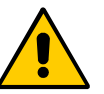

#### **Make sure the connection is correct!**

The device will be damaged if the Voltage supply is connected to the A(-) or (B+) terminals.

- **3** Connect the Dupline wires to the Dupline Master channel of the system.
- **4** Power the system ON.
	- **Displays require obstruction-free space for adequate air ventilation between solid mounting surfaces and the top and bottom surfaces.**
	- **In outdoor applications, the display must be installed at a deviation angle of maximum ± 5° from the ceiling surface: this prevent water infiltration.**

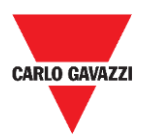

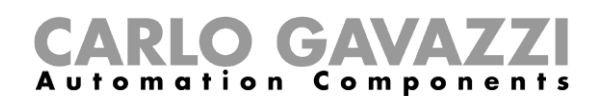

# <span id="page-18-0"></span>**Network connection**

## <span id="page-18-1"></span>**Things to know**

To configure the display via the integrated web server, the user needs to establish a network connection between the PC and the DISxRSE.

There are two types of connections with the PC:

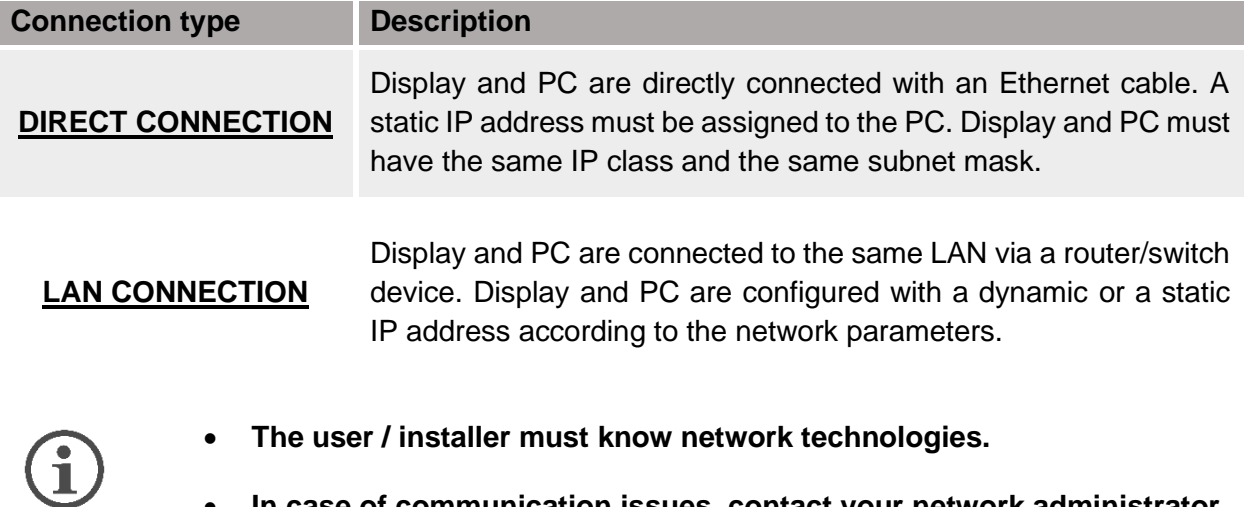

• **In case of communication issues, contact your network administrator.**

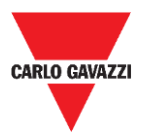

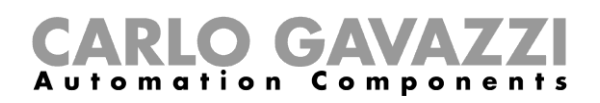

### <span id="page-19-0"></span>**Procedures**

This part describes how to connect to the display through an Ethernet connection

#### <span id="page-19-1"></span>**Connect display and PC with an Ethernet cable**

If the devices you want to connect do not have access to a LAN or if the router does not have the DHCP server enabled, use an Ethernet cable to make a direct connection between the display and the PC.

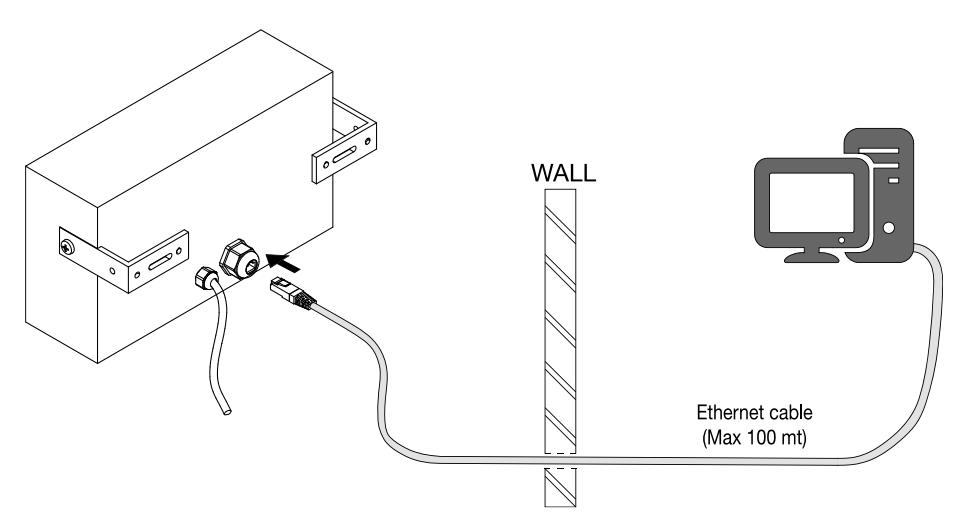

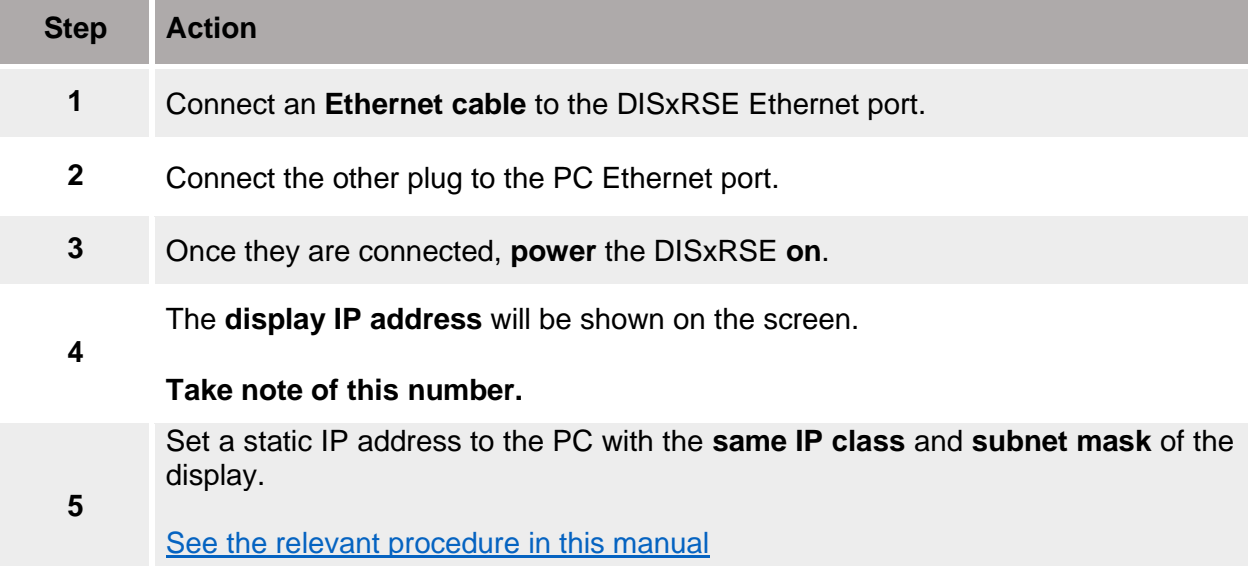

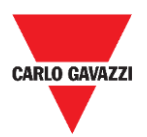

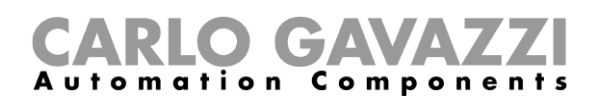

### <span id="page-20-0"></span>**Connect display and PC to a local area network (LAN)**

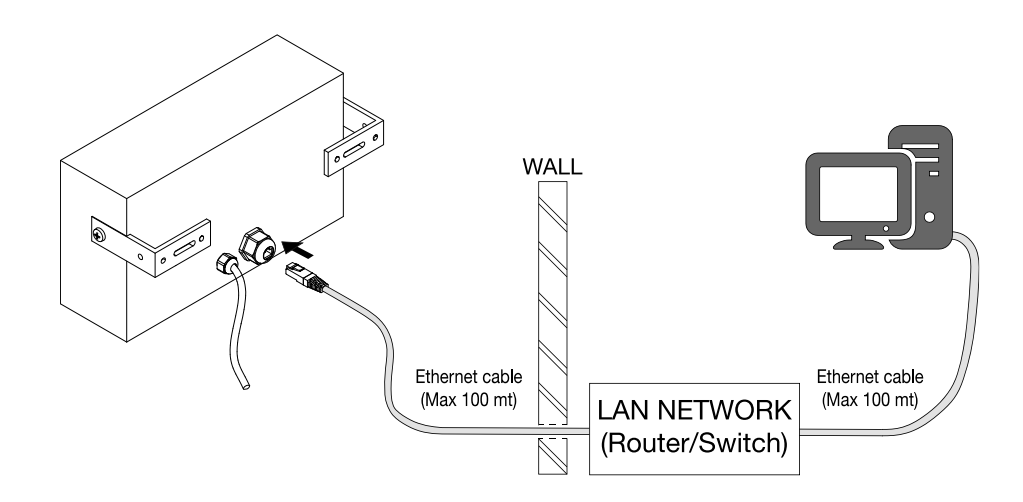

The display and PC can be connected to a LAN via a network device such as a **router** or a **switch.** The display IP address must be set according to the network parameters.

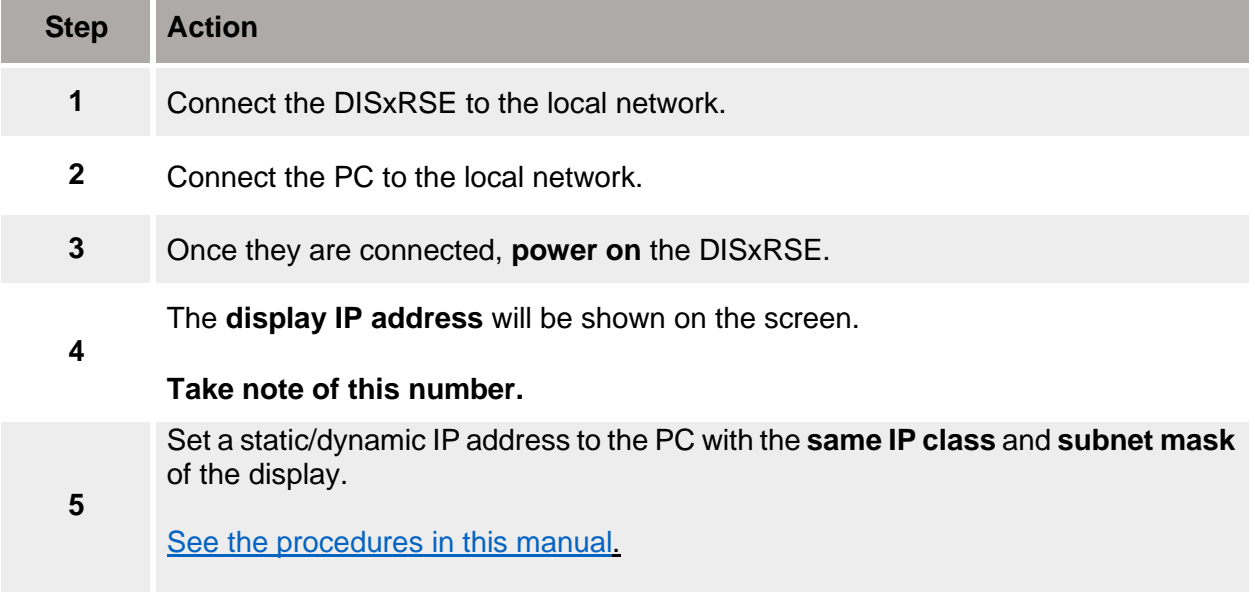

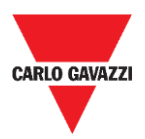

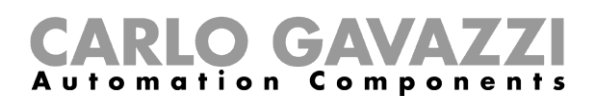

# <span id="page-21-0"></span>**Network configuration**

The following chapter describes the procedures to change the network parameters and set the display with a static or a dynamic IP address.

In case of problems, please refer to **Troubleshooting chapter** of this manual.

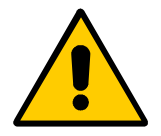

**The display and the computer / network that will communicate with the display must have IP addresses in the same range.**

# <span id="page-21-1"></span>**Procedures**

### <span id="page-21-2"></span>**Set a static IP address to the display**

Follow this procedure to set the display with a static IP address.

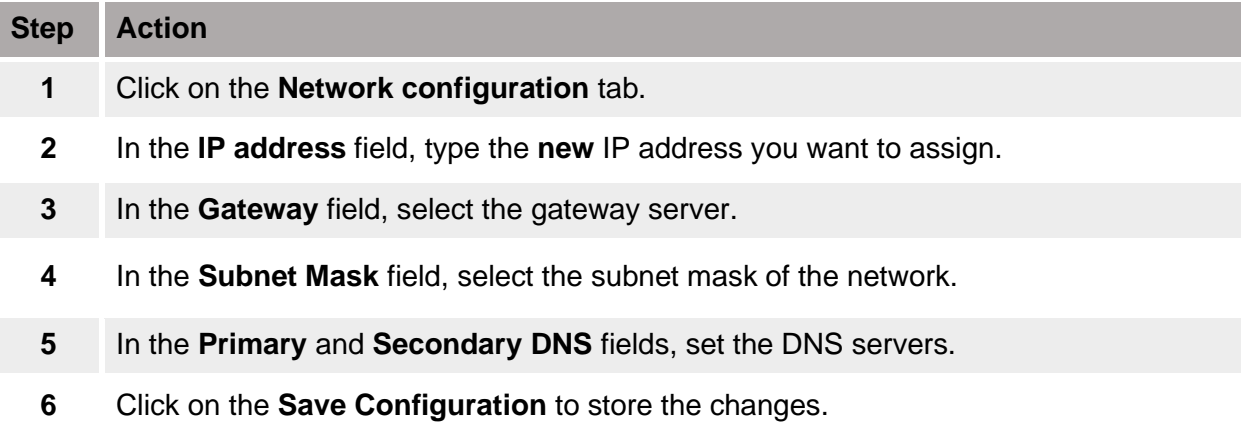

#### *Note:*

*When you change the network parameters, the display is restarted, and you are redirected to the Reboot page.*

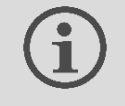

**The new IP address appears on the DISxRSE display during the start-up.**

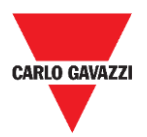

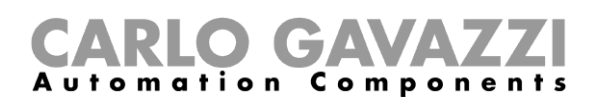

## <span id="page-22-0"></span>**Set a dynamic IP address to the display**

**This procedure should be followed ONLY if the display is connected to a LAN network and at least one DHCP server is available on the network.**

#### **To set the display in DHCP mode, you must be able to access the display before changing the network settings.**

Follow this procedure to set the display with a dynamic IP address.

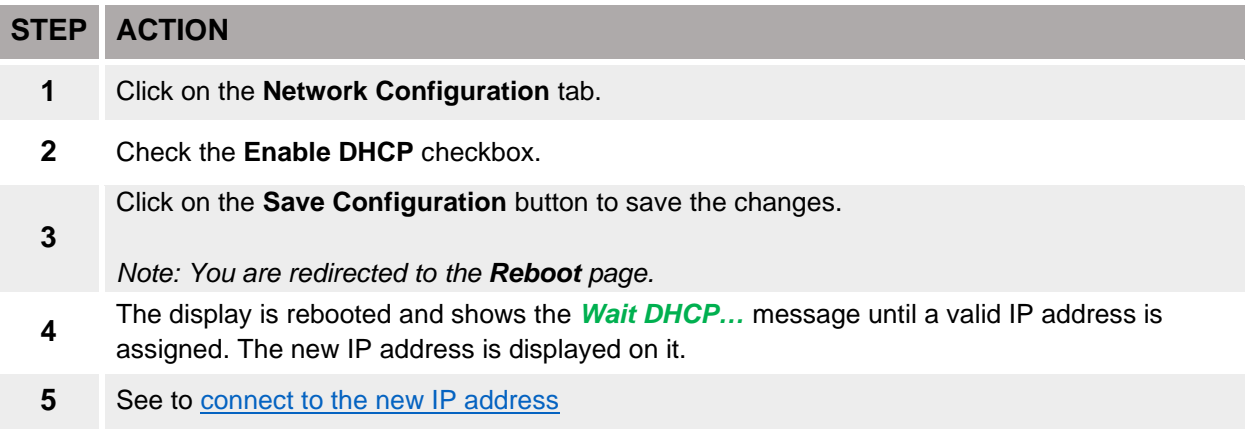

**Note:** *When you change the network parameters, the display is rebooted. The process may take about one minute.*

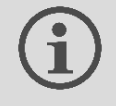

**The new IP address appears on the DISxRSE display during the start-up.**

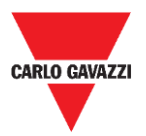

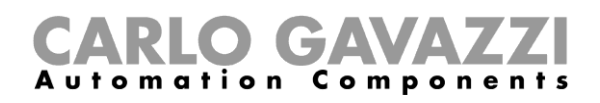

### <span id="page-23-0"></span>**Set a static IP address to the PC**

This procedure describes how to configure a static IP address for the PC:

#### **Please contact the network administrator who can attend you during the network configuration.**

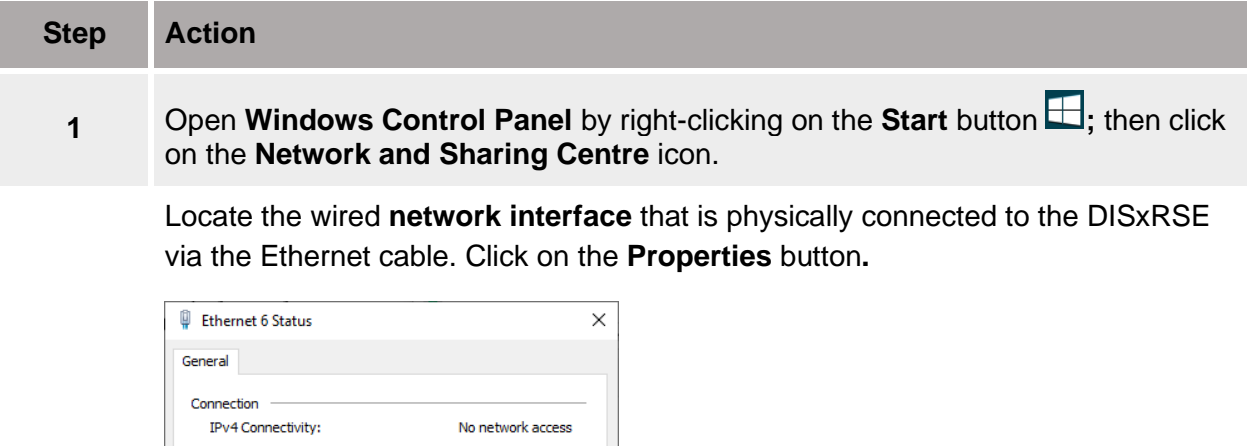

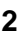

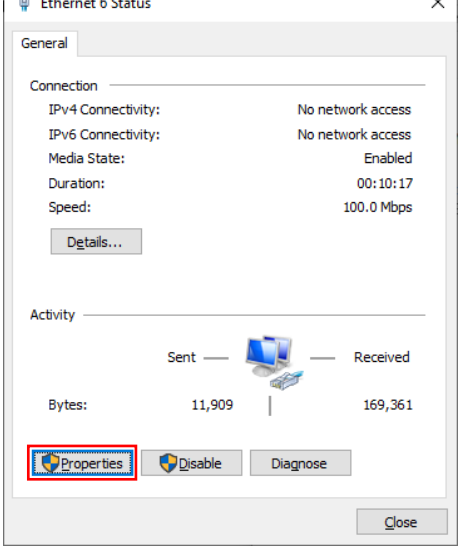

Open the **network settings** (A), then select **TCP/IPVv4** (B).

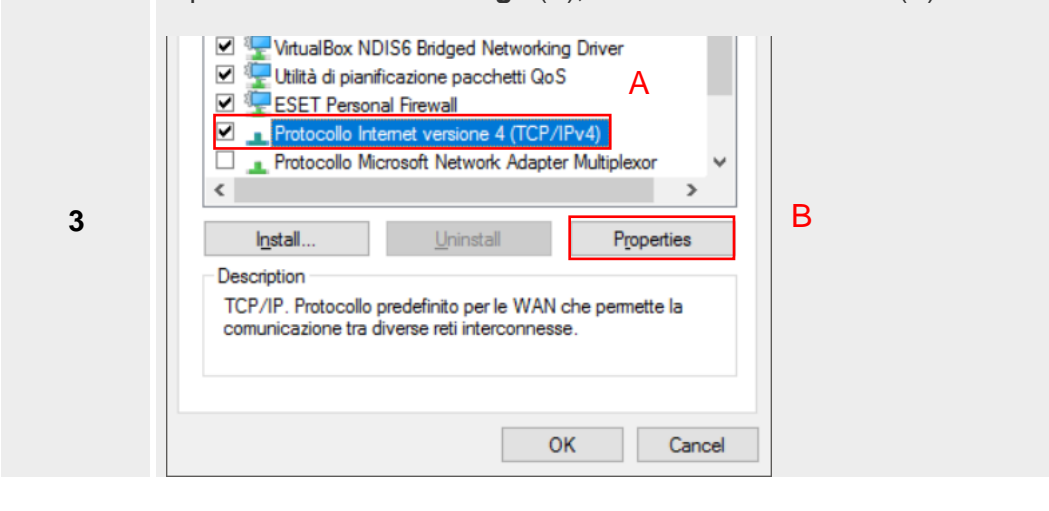

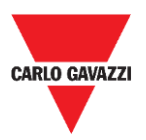

**4**

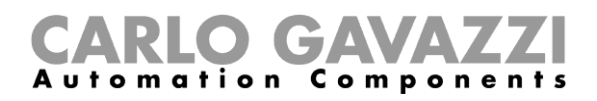

Check **Use the following IP address**, then type a Static IP (see the example below)**.**

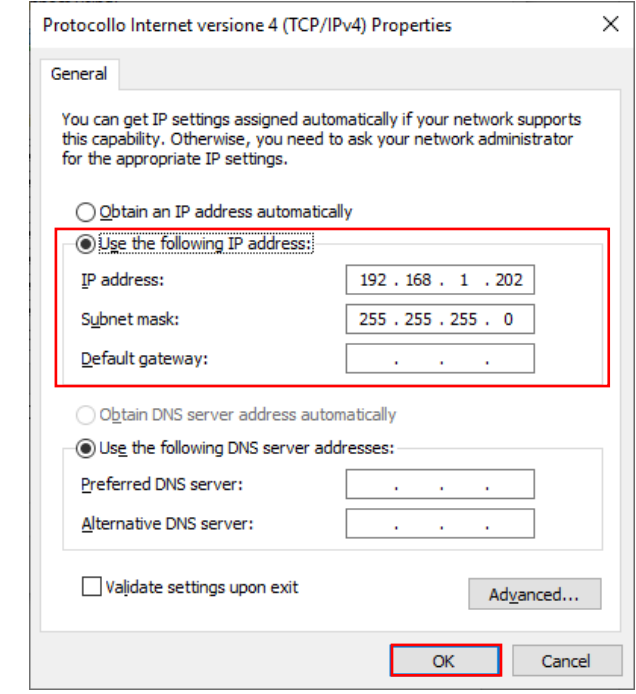

**5** Click on the **OK** button to close the panel and save the changes.

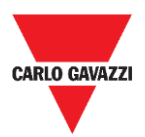

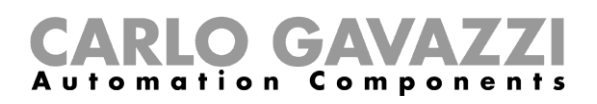

# <span id="page-25-0"></span>**Access the web server**

To access the web server, the display and PC must be connected, directly or in a LAN, and the network parameters must be set properly.

# <span id="page-25-1"></span>**Things to know**

### <span id="page-25-2"></span>**Default parameters**

The device is configured in the factory as follows.

**If you access the** *Settings page* **for the first time, use these parameters.**

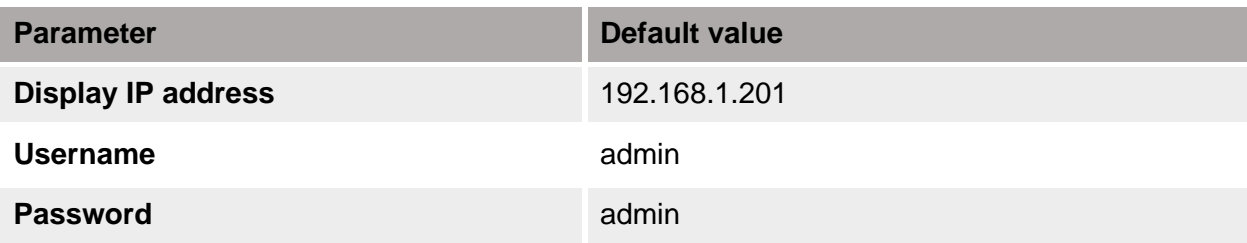

*Note: The username and password are case-sensitive.*

If you access the web server for the first time, the PC must be configured with an IP address with the same network parameters.

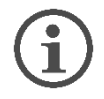

**See the [procedures](#page-21-1) in this manual.**

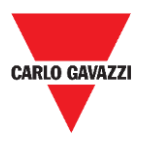

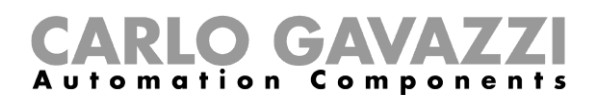

# <span id="page-26-0"></span>**Procedures**

### <span id="page-26-1"></span>**How to access the web server/First access**

The following chapter describes the procedure to access the web server.

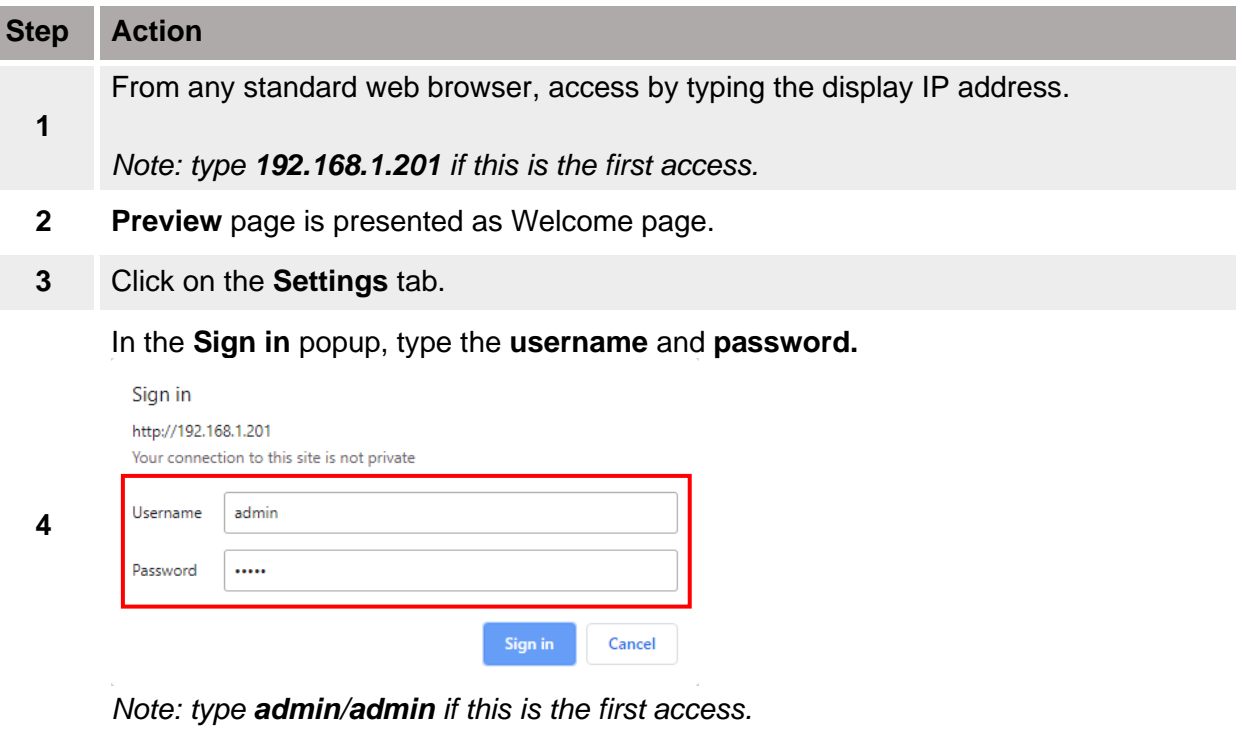

**5** Click on the **Sign in** button to access.

#### **Notes:**

- To prevent any undesired access, we recommend **changing [the default password](#page-27-1)** during the first configuration.
- Once you have granted the access, you can change the IP settings (see the **Network configuration** chapter of this manual).

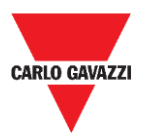

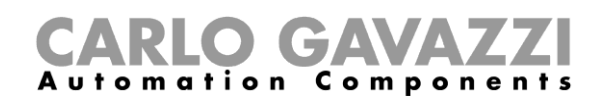

### <span id="page-27-0"></span>**Change the language**

The default language is **English**.

To change the language, follow this procedure:

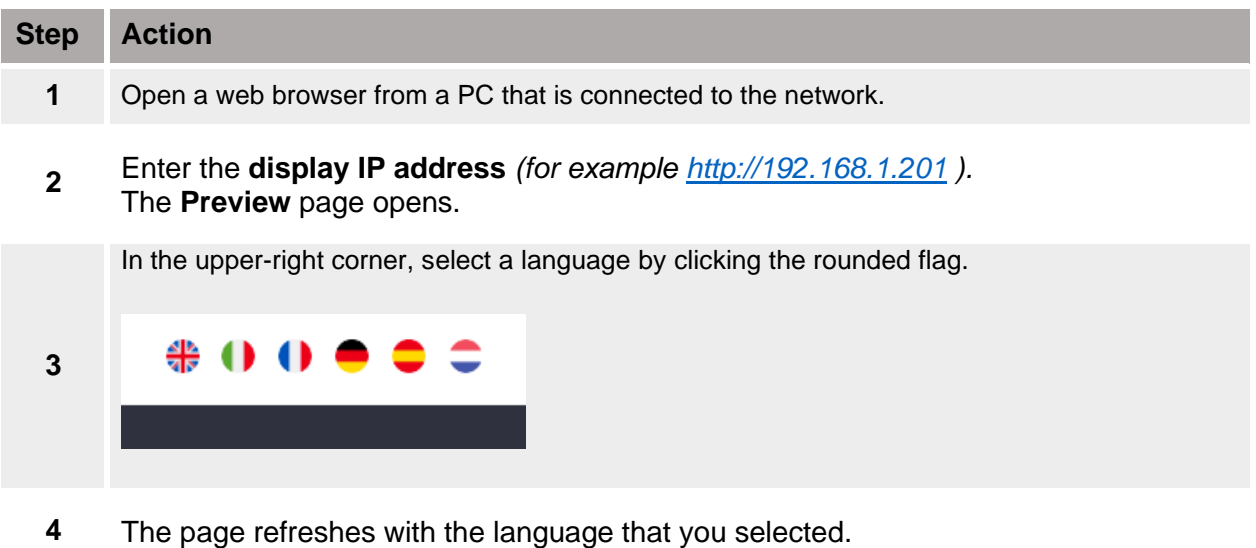

### <span id="page-27-1"></span>**Change the username and password**

To change the default credentials, you must be logged in. Follow the procedure below to change the username / password:

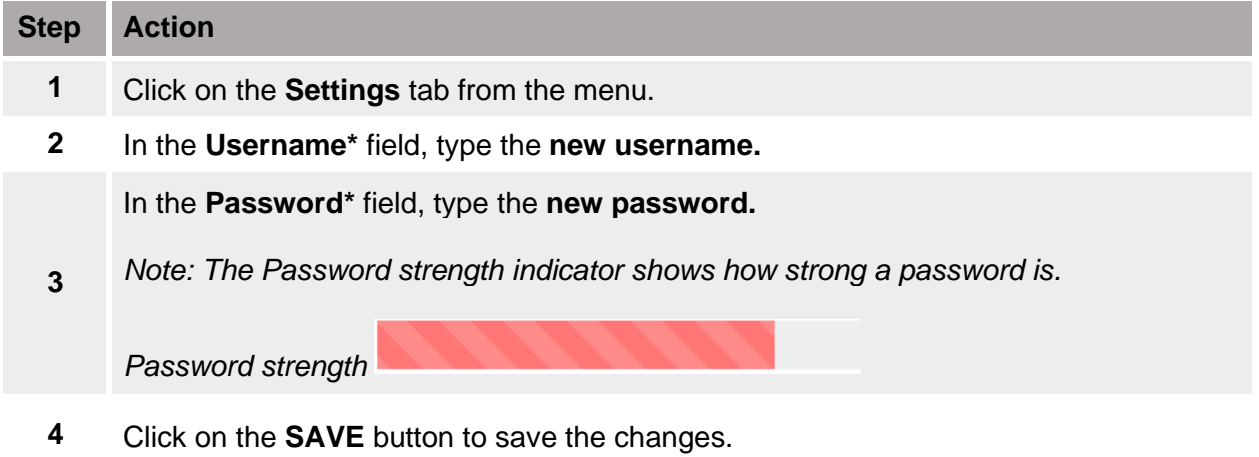

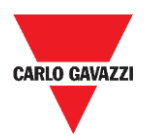

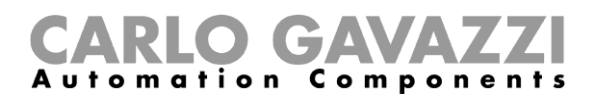

# <span id="page-28-0"></span>**Configuration software**

# <span id="page-28-1"></span>**User interface**

This chapter describes the Web server interface.

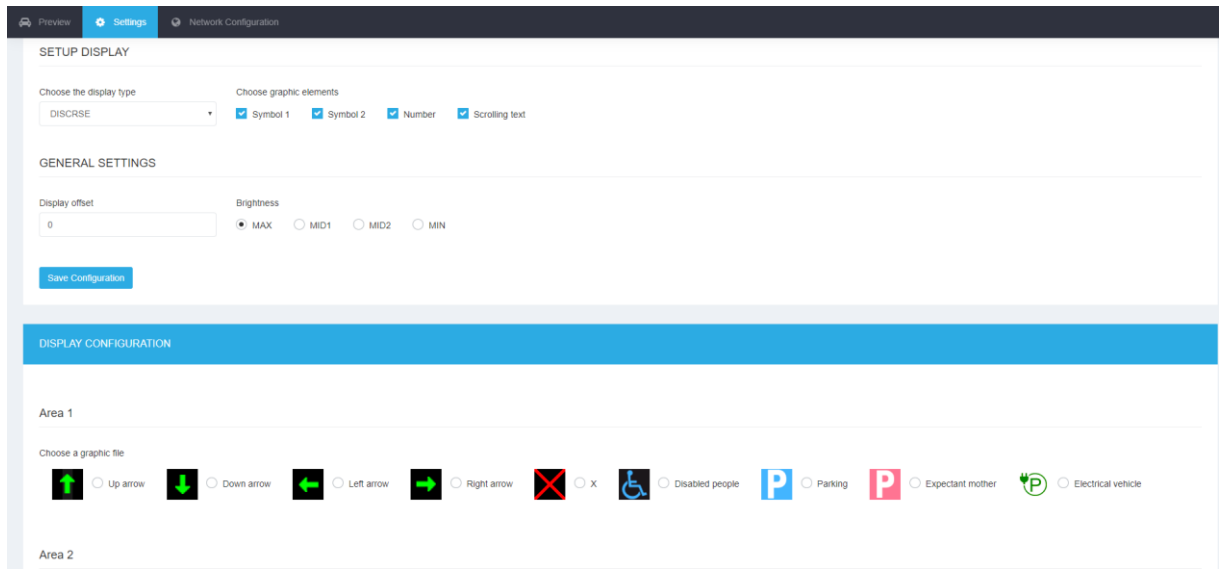

**6. Web-based configuration software**

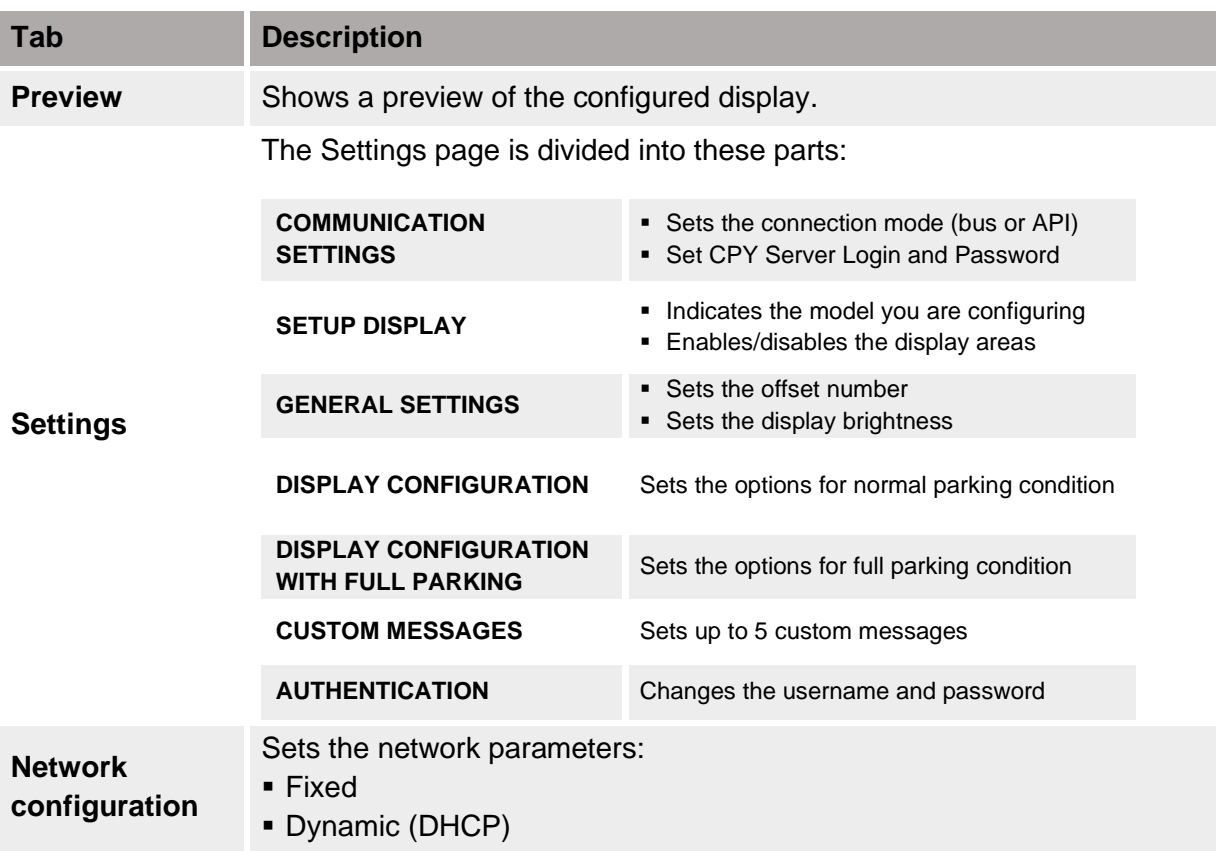

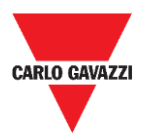

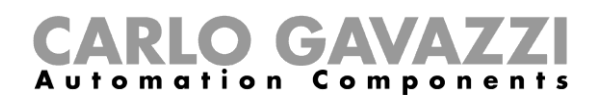

# <span id="page-29-0"></span>**Things to know**

## <span id="page-29-1"></span>**Display areas**

The following table describes each area as an element of the software:

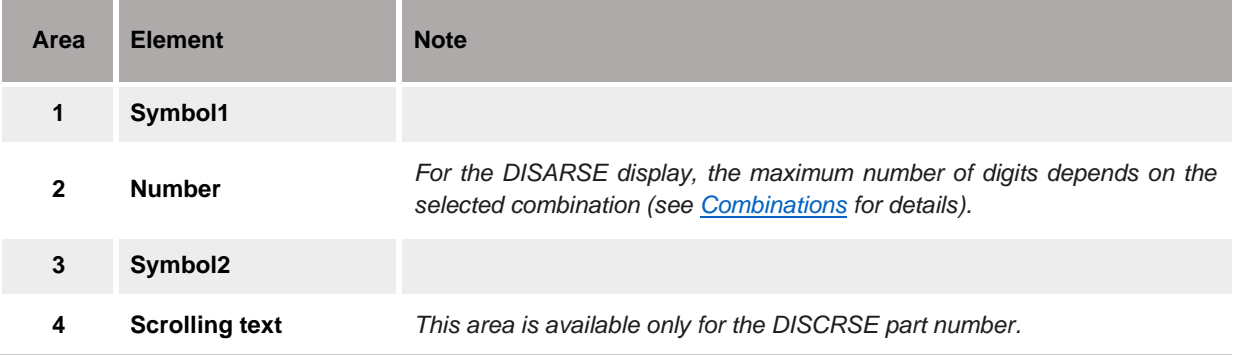

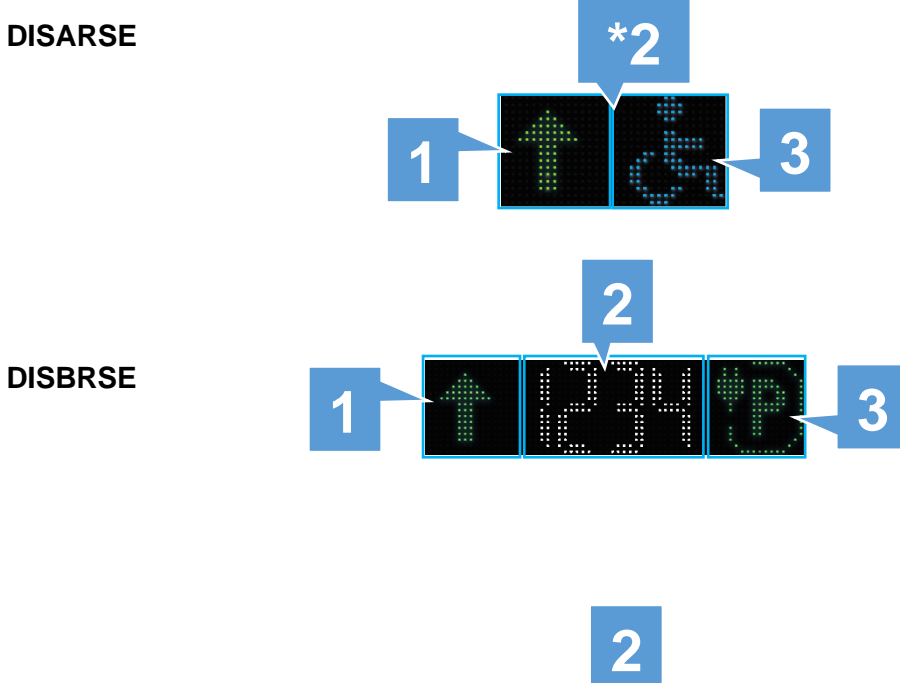

**DISCRSE**

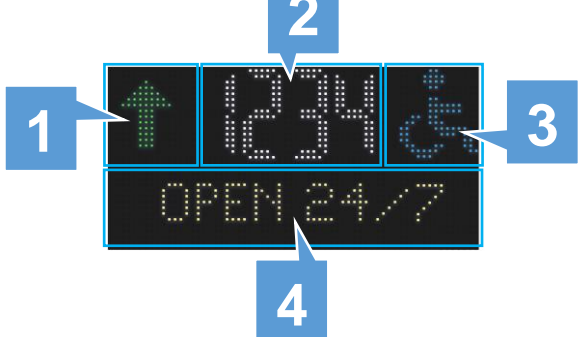

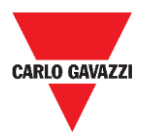

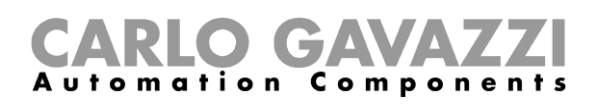

## <span id="page-30-0"></span>**Combinations**

You can select the combinations of digits and symbols that better inform about the available bays in a parking area.

The available combinations for the different display models are the following:

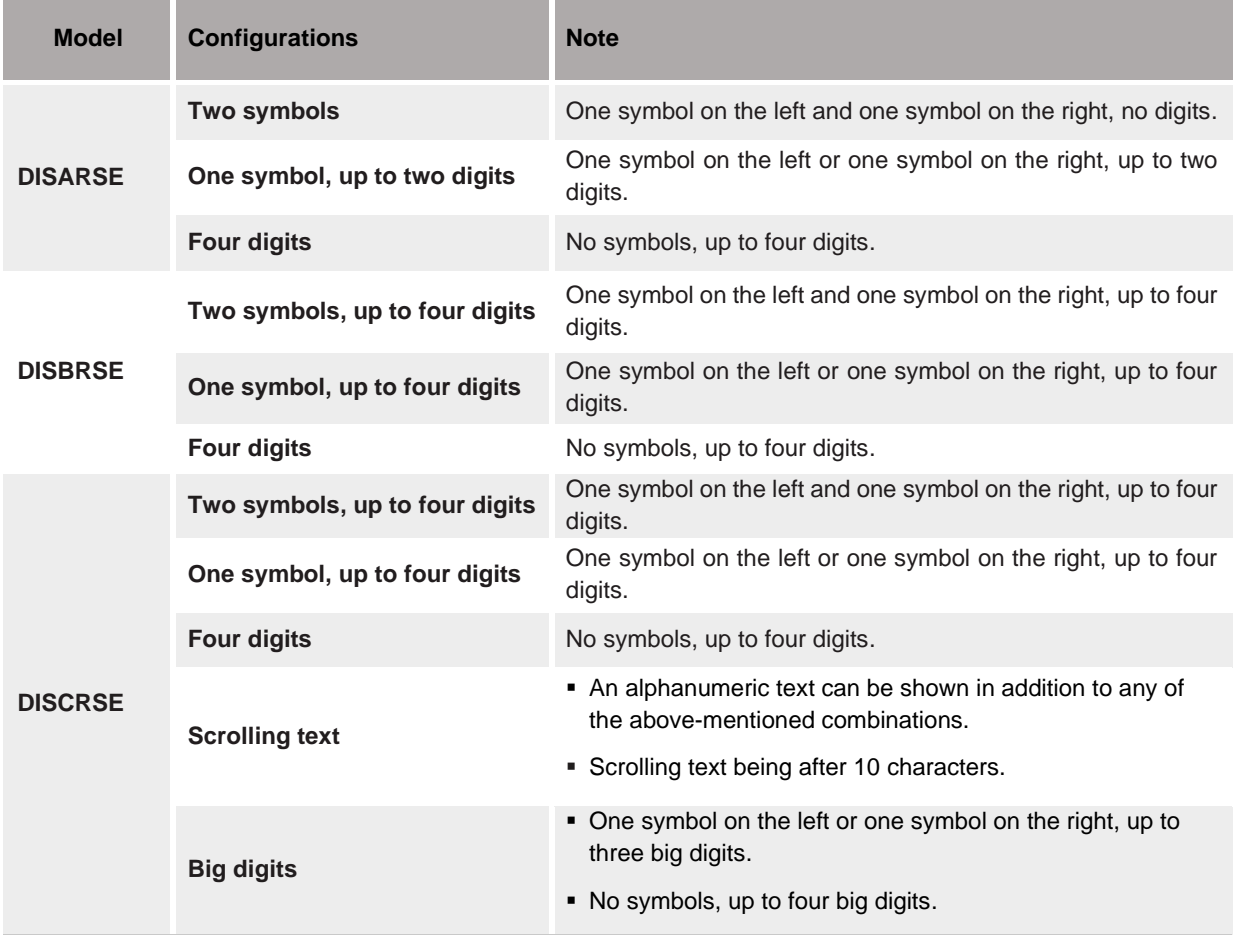

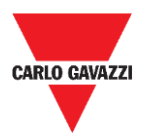

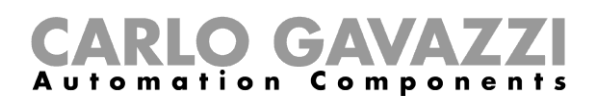

# <span id="page-31-0"></span>**Digits and symbols**

The table below shows the available digits and symbols and the relevant properties:

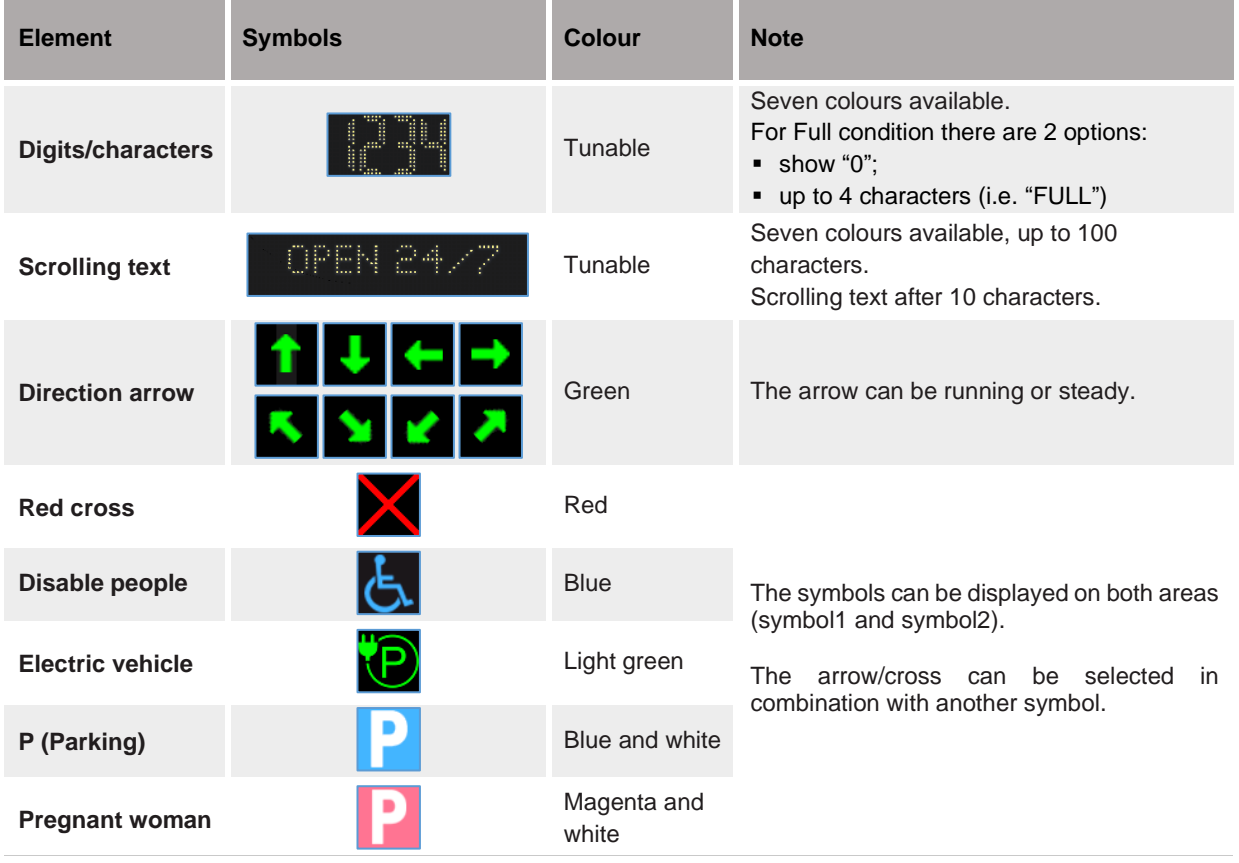

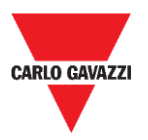

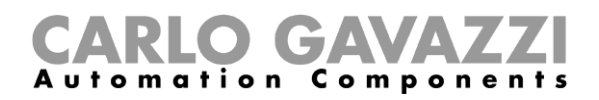

# <span id="page-32-0"></span>**Procedures**

### <span id="page-32-1"></span>**Communication settings**

In the **Communication settings,** you have to select the type of connection the DISxRSE displays will use to connect to the Car Park controller. There are two types of connection:

- **LAN:** the DISxRSE is connected to a LAN network and the data is updated via SOAP-API protocol.
- **RS-485:** the DISxRSE is connected to a SBP2DI48524 display interface

#### **Set the SOAP-API protocol**

To set the CPY Server parameters, follow this procedure:

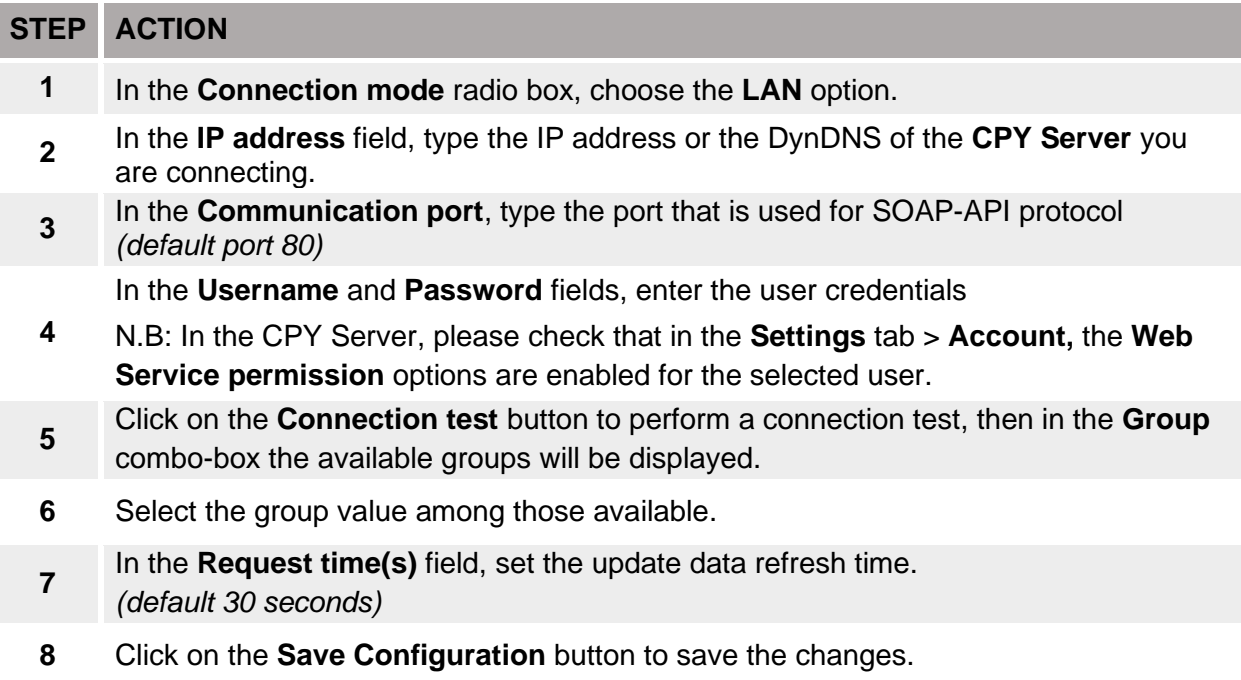

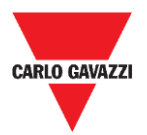

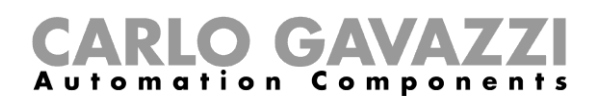

## <span id="page-33-0"></span>**Enable the display elements**

In the **Display configuration** menu, you can configure the appearance and behaviour of the display elements, for **normal** and **full** parking conditions. See the procedure below:

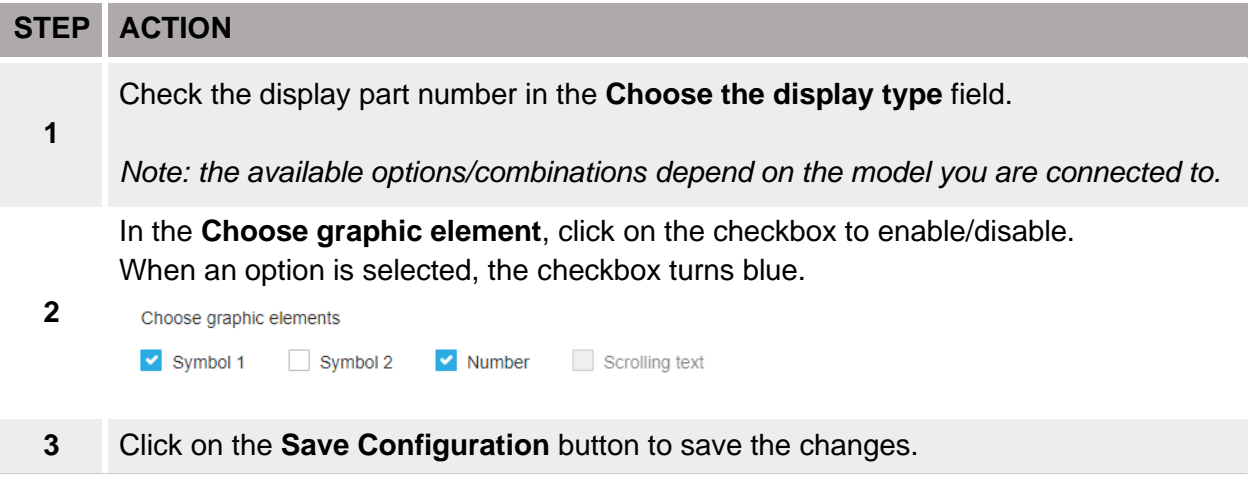

### <span id="page-33-1"></span>**Set the display brightness**

In the **Settings** tab > **General Settings** menu, you can set the LEDs brightness. See the procedure below:

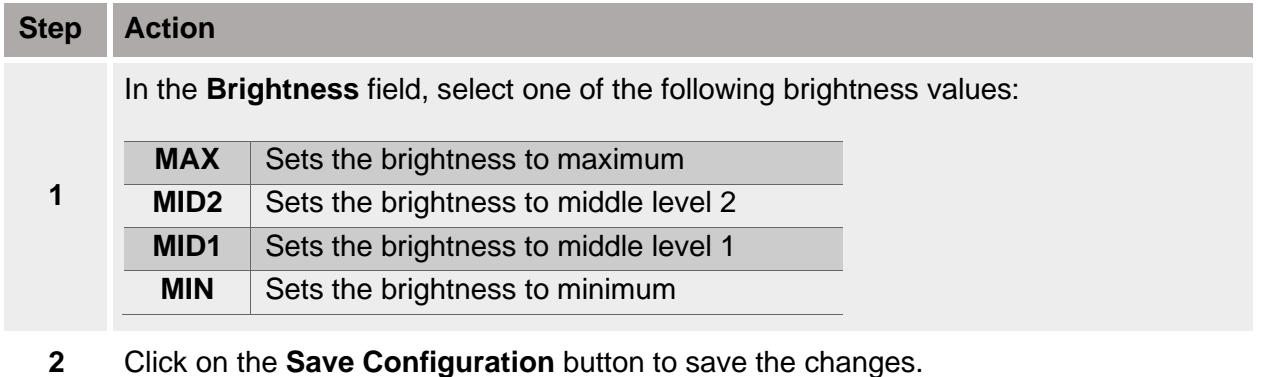

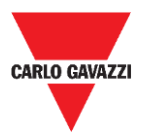

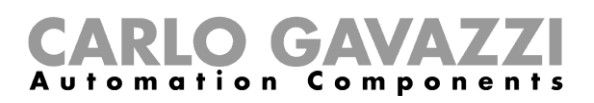

## <span id="page-34-0"></span>**Display configuration for normal parking condition**

In the **Display configuration** section, you can configure the appearance and behaviour of the display elements representing vacant bays.

For example, you can select an arrow indicator to give the direction and set the number of available bays for disabled people.

The following chapter describes the procedures to configure the elements:

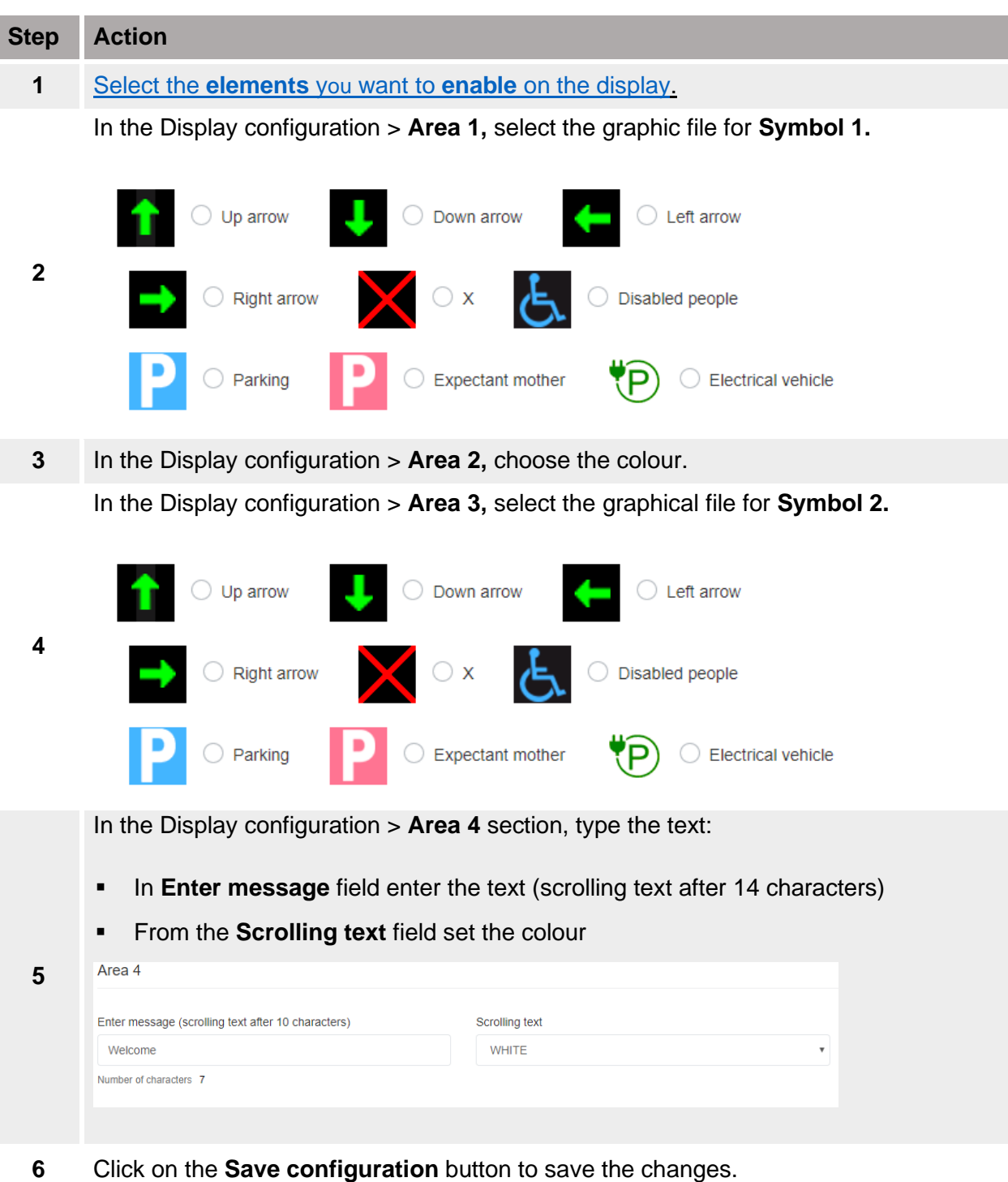

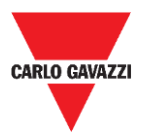

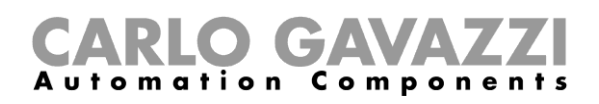

*Note: the available fields change according to the display model*

*Tips. Click on the Preview tab to get a virtual preview of the display setting.*

## <span id="page-35-0"></span>**Display configuration for full parking condition**

The display can be configured to inform the drivers when the parking area is full. *Example: «FULL» condition with two red cross symbols.* To set the *full* condition, see the procedure below:

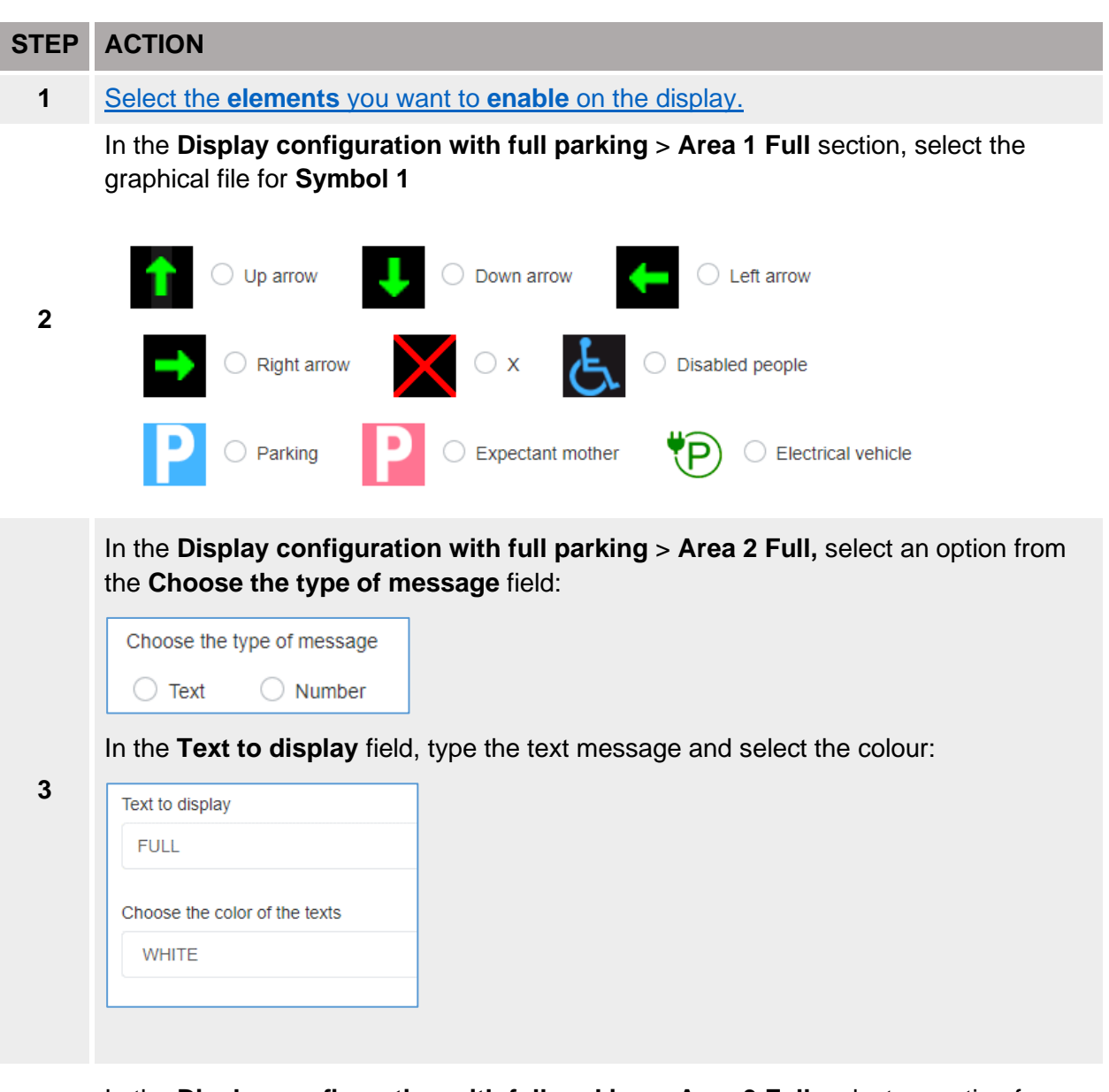

**4** In the **Display configuration with full parking** > **Area 3 Full,** select an option from the **Choose the type of message** field:

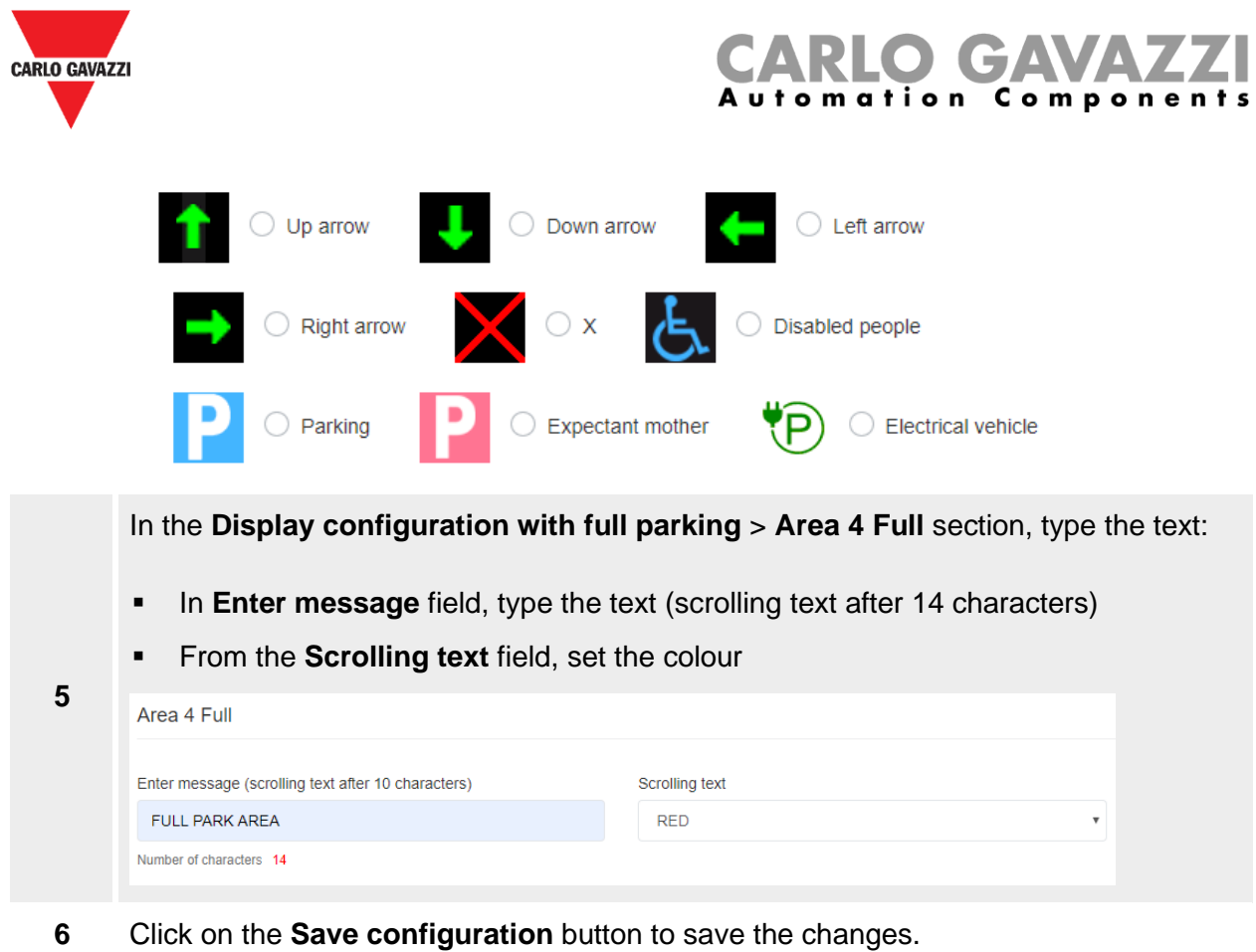

*Note: the available fields change according to the display model.*

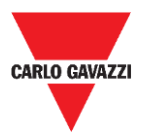

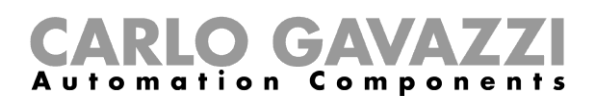

# <span id="page-37-0"></span>**Configure the DISxRSE in the CPY server**

To configure the DISxRSE in the CPY Server, follow this procedure:

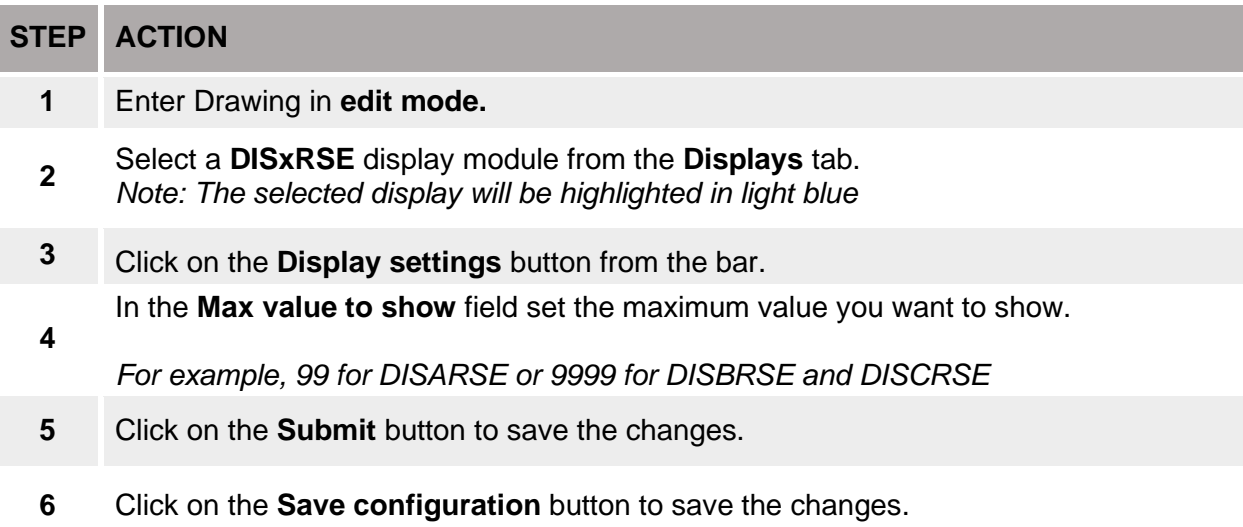

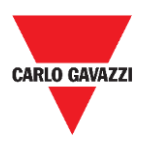

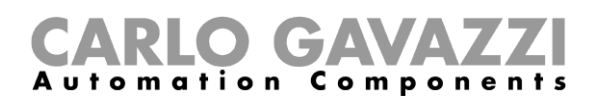

# <span id="page-38-0"></span>**Custom messages**

The DISxRSE displays can be turned into an informative panel to display warnings or information messages instead of the available parking bays number. For instance, the displays can be used to inform the drivers if a parking area is not accessible.

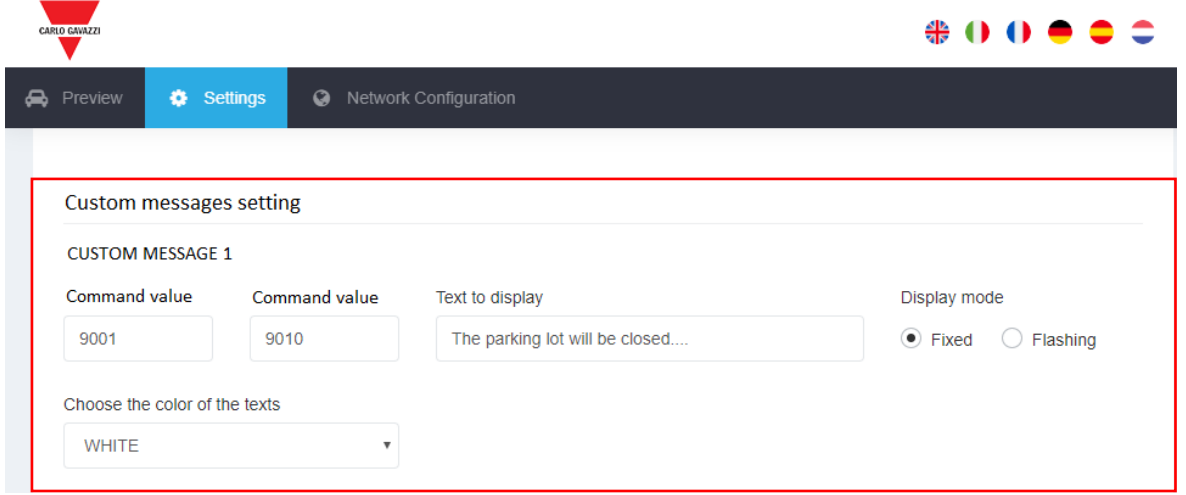

#### **7. Custom messages setting**

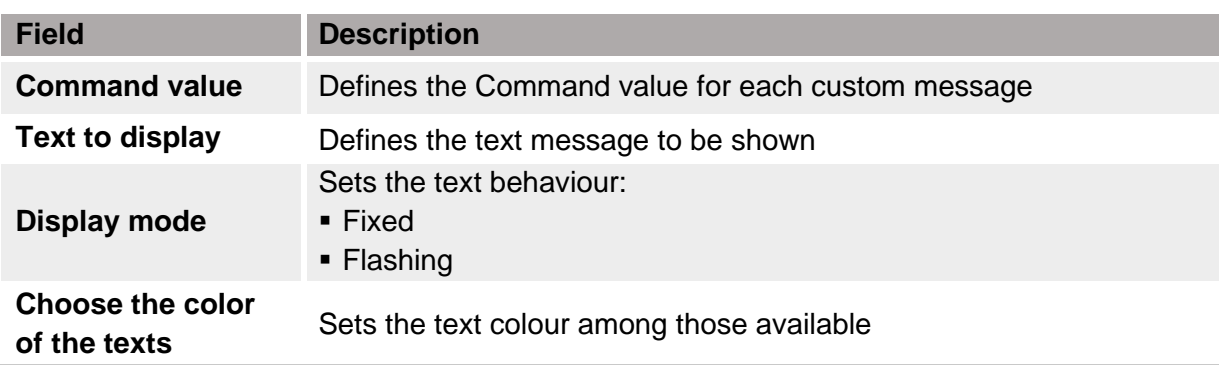

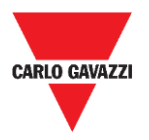

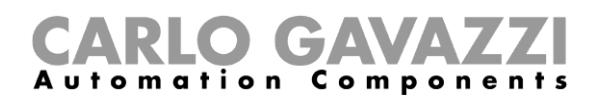

## <span id="page-39-0"></span>**Things to know**

Up to five custom messages can be programmed to show warnings or information instead of the available parking bays number. The custom message will be displayed according to the command that is sent by UWP 3.0:

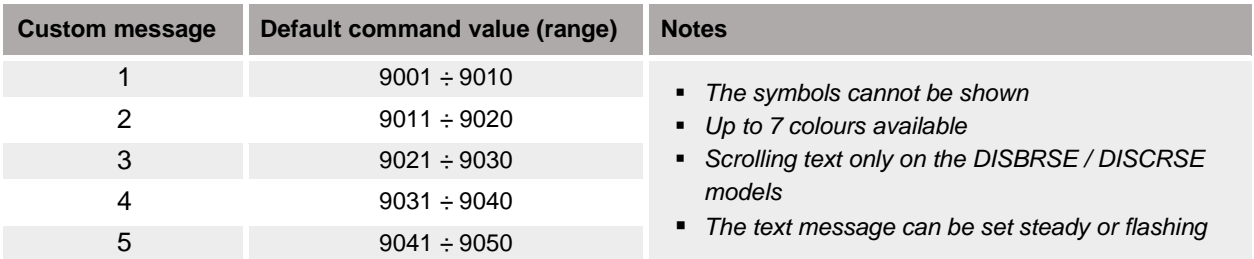

### <span id="page-39-1"></span>**Procedures**

To program the custom messages, follow the procedures below:

### <span id="page-39-2"></span>**Part 1. Set the custom messages in the web server**

Access the integrated web-server of the DISxRSE display, then follow the procedure below:

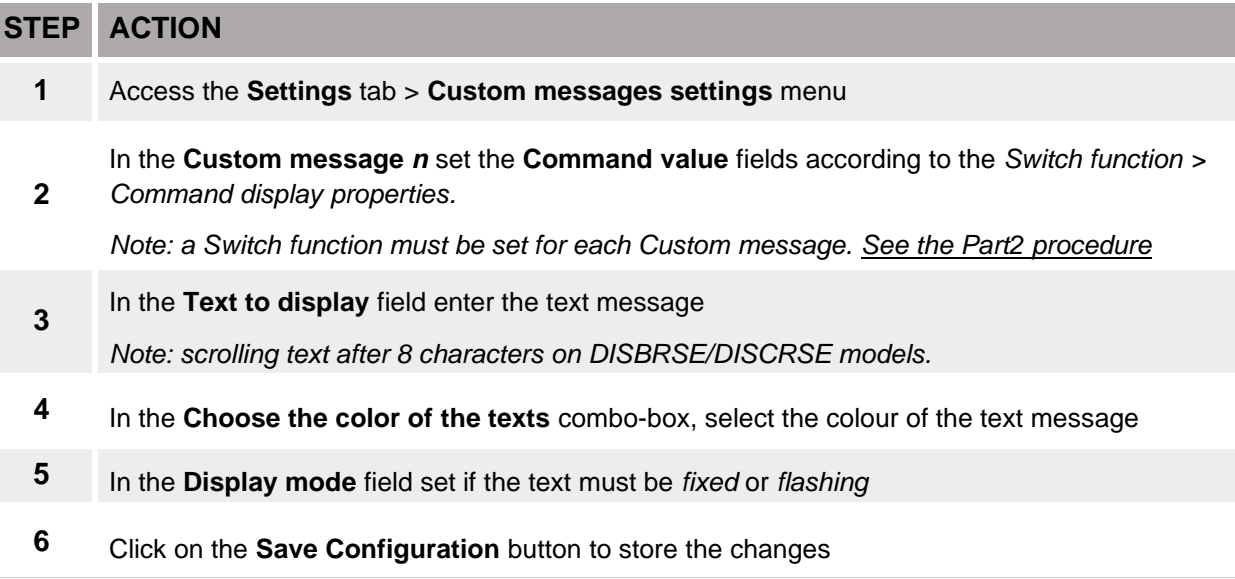

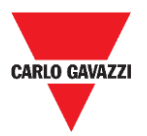

I

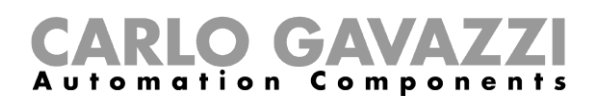

## <span id="page-40-0"></span>**Part 2. Set the Switch function in the UWP 3.0 Tool**

By using the UWP 3.0 Tool, you have to add a **Switch function** for each custom message that has to be shown. See the procedure below to program the Switch function:

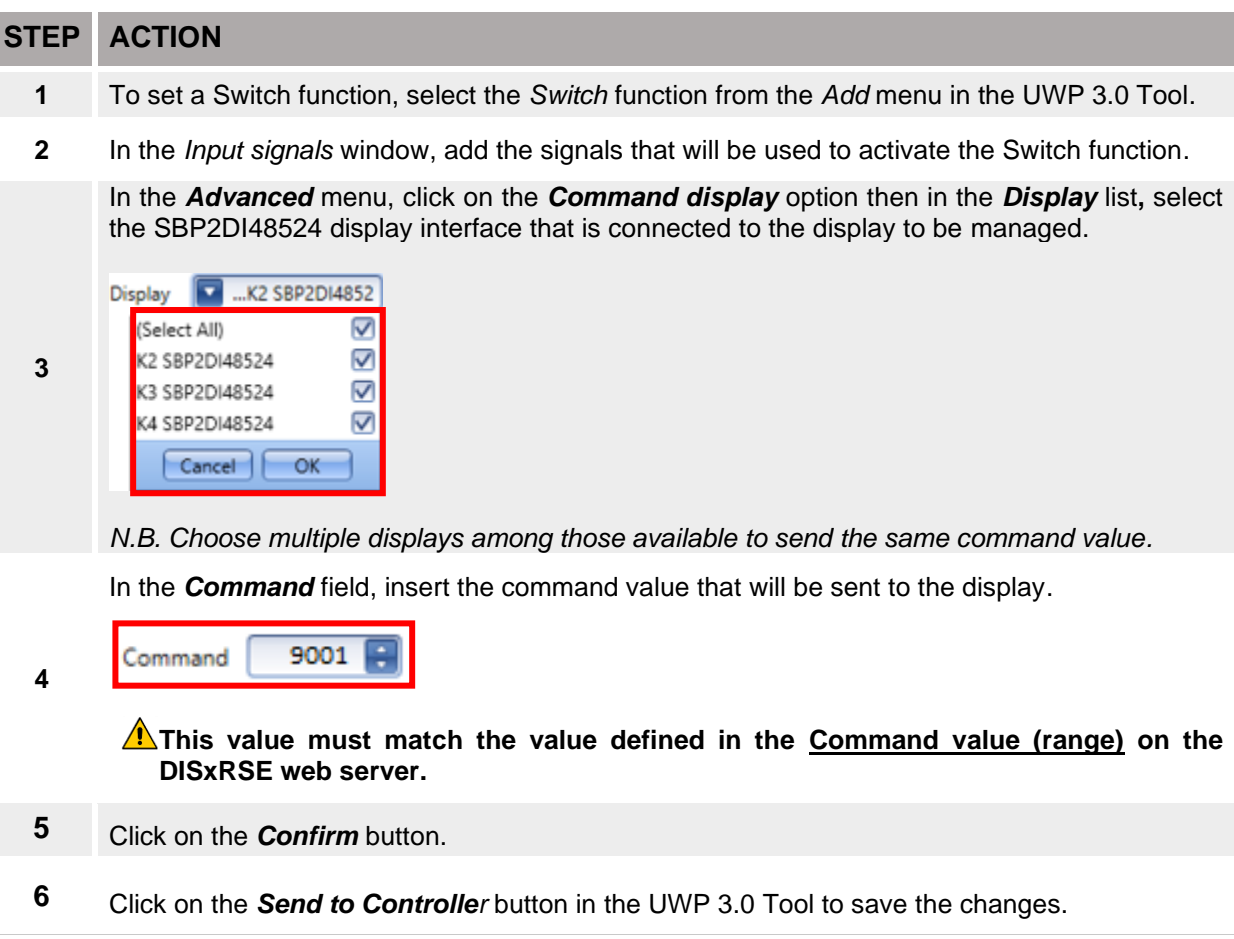

As soon as the Switch function is activated, the display will show the custom message according to the command value that is sent by the UWP 3.0 controller.

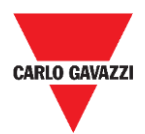

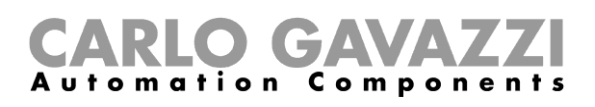

# <span id="page-41-0"></span>**Troubleshooting**

In this part we propose solutions to common configuration problems.

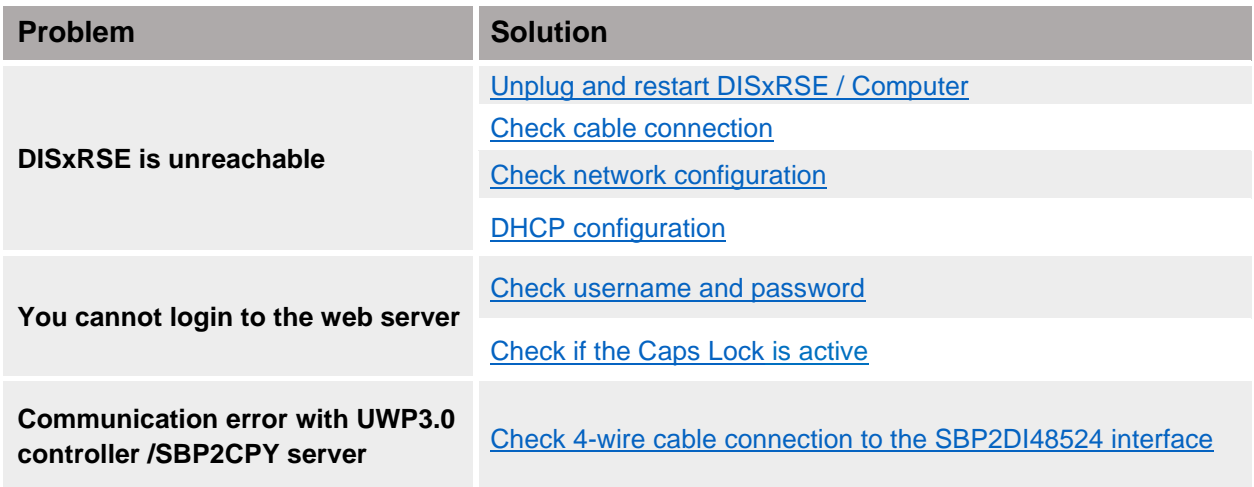

# <span id="page-41-1"></span>**Troubleshooting procedures**

#### <span id="page-41-2"></span>**[Unplug and restart DISxRSE](https://support.microsoft.com/)**

Sometimes, rebooting the DISxRSE can be the solution.

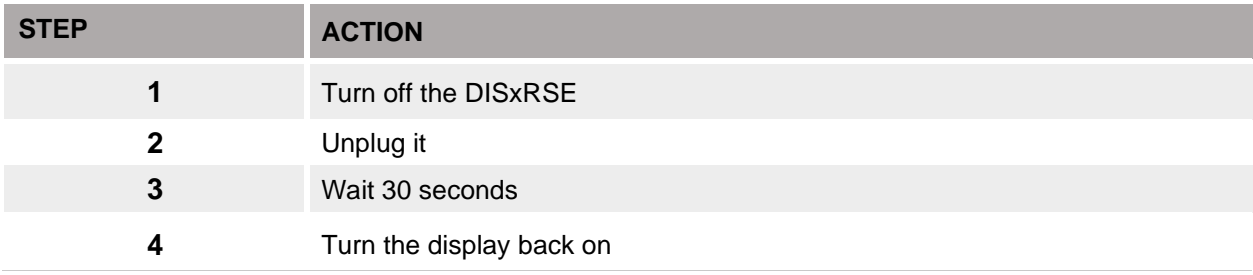

#### <span id="page-41-3"></span>**[Check the cables](https://support.microsoft.com/) connection**

<span id="page-41-4"></span>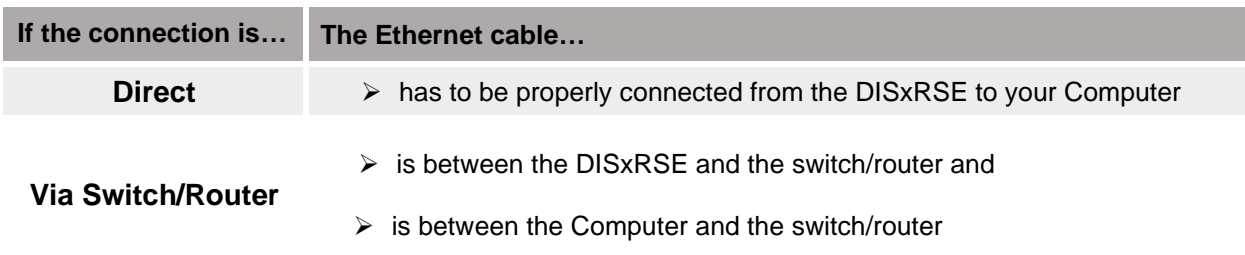

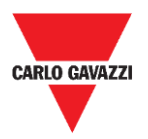

#### **Check network configuration**

If those check out and you are still having problems, make sure you are connected to the DISxRSE network for your PC.

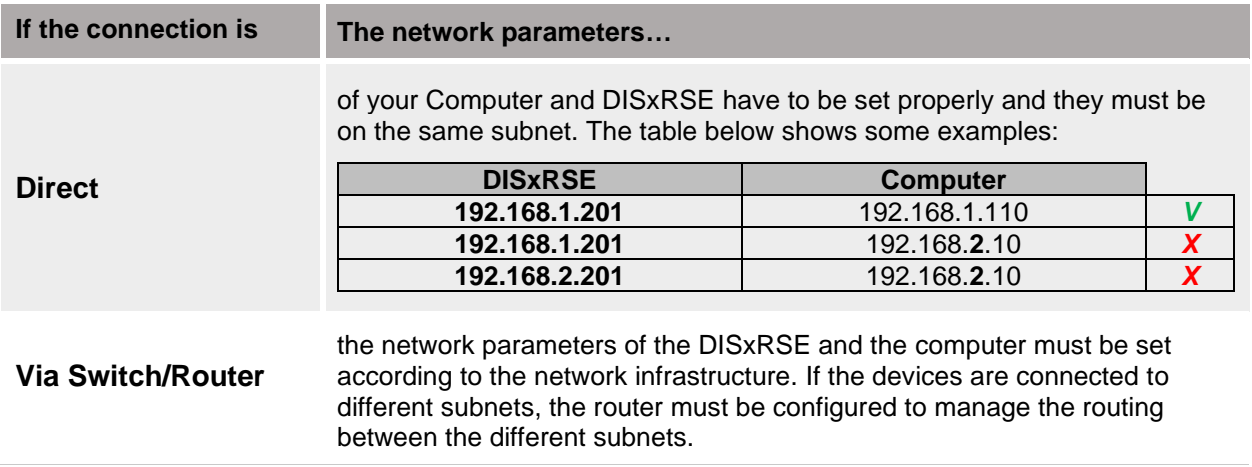

#### **How to check the IP address**

If you are not able to access the DISPLAY web server, follow this procedure to check the DISxRSE IP address:

- 1. Turn off the DISxRSE and unplug it
- 2. Wait 30 seconds,
- 3. Turn the display back on
- 4. Check the IP address that is shown on the display at the start-up.

If the DISxRSE works properly with a valid dynamic IP address but you are not able to access the web server with a computer, the problem might be the computer network parameters.

To see the computer IP address, check the following indication:

- 1. Click on the **Start** button and find **Command Prompt** option.
- 2. Type **ipconfig** and press **Enter**.
- 3. If the Computer is properly configured with a dynamic IP address according to the DISxRSE IP address, check the connection from the Computer to the switch/router.
- 4. **Reboot** your computer.

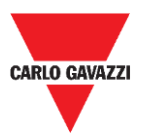

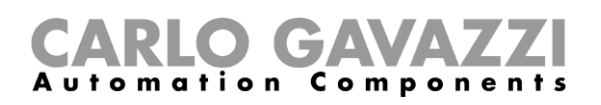

#### <span id="page-43-0"></span>**DHCP error**

If your Computer IP address is 169.254.x.x, the device is unable to obtain an IP address from the DHCP server or a dynamic IP address cannot be assigned. The problem might be one of the following ones:

- **Errors in configuration:** Computer is set up with a static IP address
- **Network connection:** Computer are connected to different networks

To solve these problems out, follow these steps:

- 1. Reboot your DISxRSE/Computer and verify the address.
- 2. Check the connection from the DISxRSE/Computer to the switch/router.
- 3. Set the display to obtain a dynamic IP address (see the [procedure\)](#page-22-0)

If those check out and you are still having problems, **ask your network administrator for support**.

#### <span id="page-43-1"></span>**Login issues**

If you are unable to access the DISxRSE web server, the problem might be one of the following ones:

- Make sure that Caps Lock is off when you type the username and password.
- **EXECT** The username and password are not correct (see [Default parameters\)](#page-25-2)

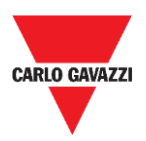

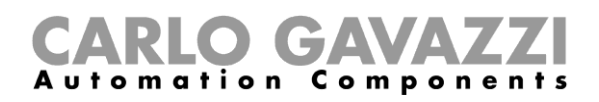

# <span id="page-44-0"></span>**Appendix**

### <span id="page-44-1"></span>**Firmware upgrade**

To upgrade the DISxRSE firmware, follow the procedure below:

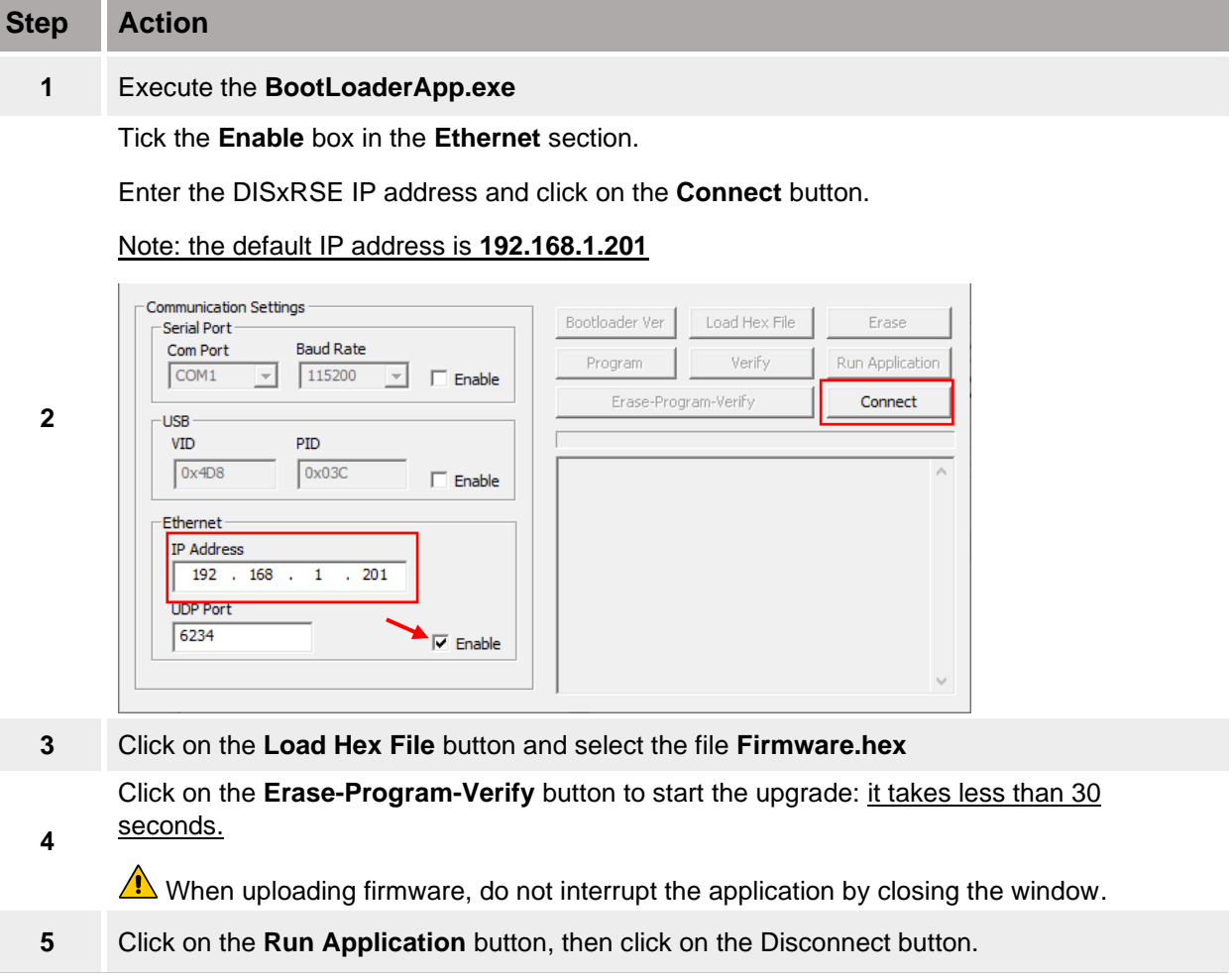

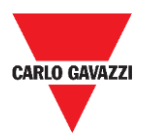

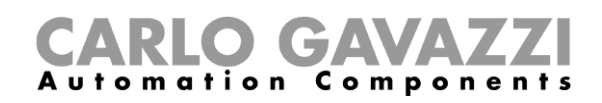

# <span id="page-45-0"></span>**Web-Server upgrade**

To update the DISxRSE WebServer, follow this procedure:

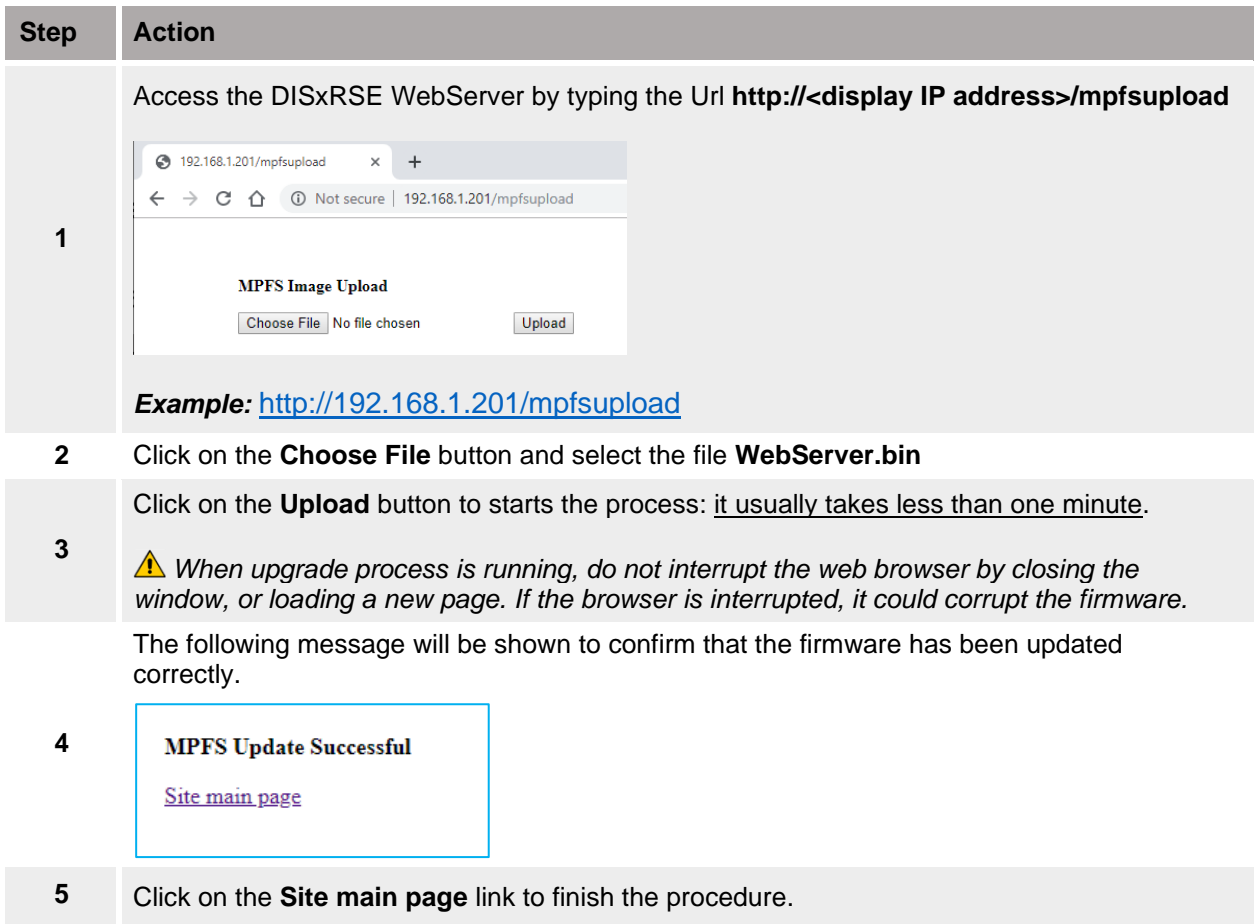

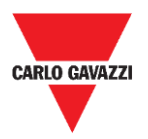

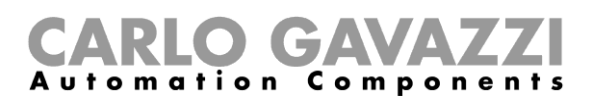

# **Intellectual property**

#### **Copyright © 2019, CARLO GAVAZZI Controls SpA**

All rights reserved in all countries. CARLO GAVAZZI Controls SpA reserves the right to apply modifications or make improvements to the relative documentation without the obligation of advance notice.